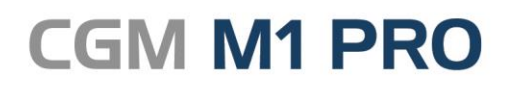

Arztinformationssystem

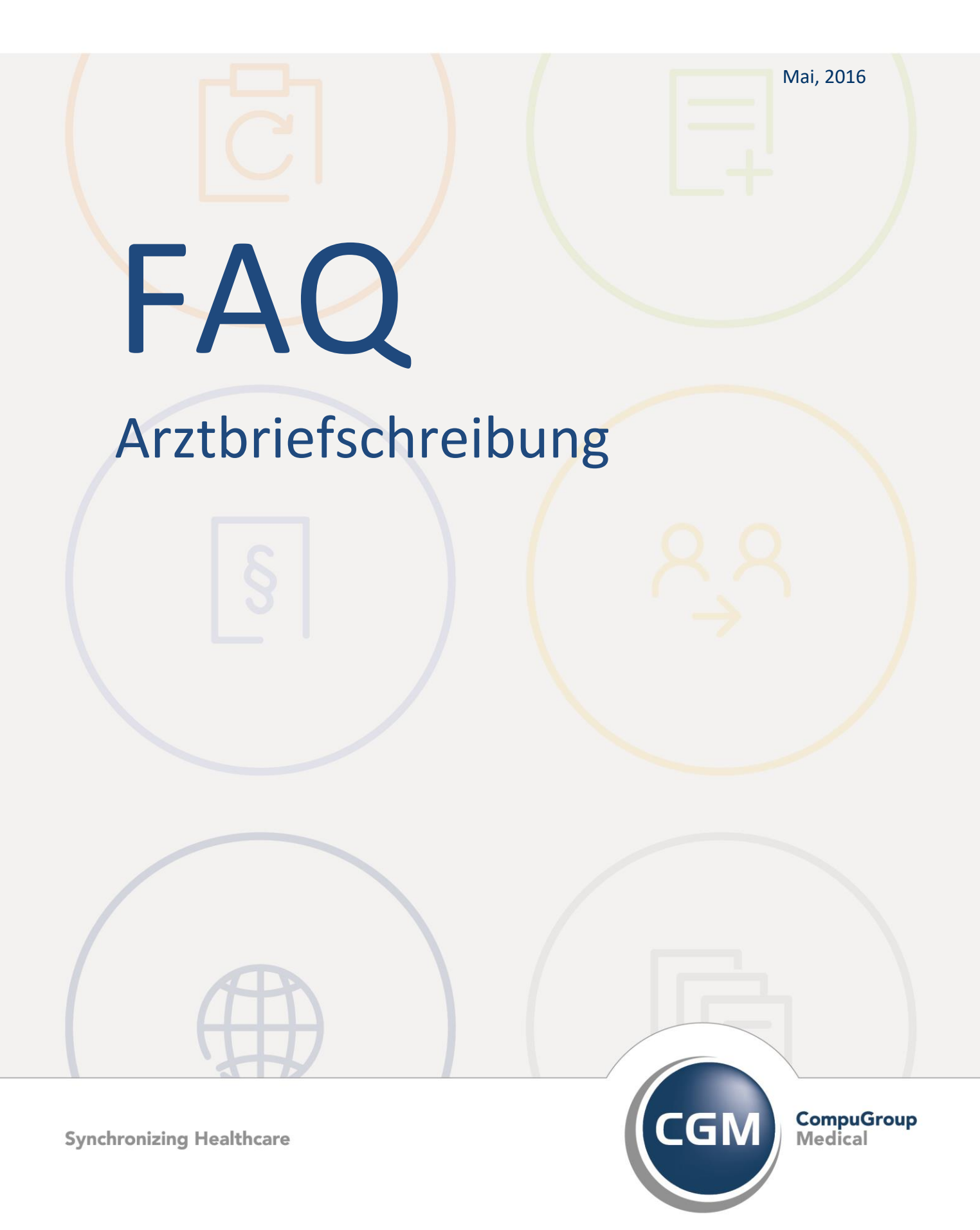

# **Arztbriefschreibung in CGM M1 PRO**

- **[Voreinstellungen Office 2010](#page-1-0)**
- **[Voreinstellungen Office 2013](#page-7-0)**
- **[Arztbriefvorlagen in Kategorien strukturieren](#page-11-0)**
- **[Strukturierte Arztbrief-Ablage](#page-13-0)**
- **[Laufzeitfehler 5](#page-14-0)**
- **[Laufzeitfehler 537](#page-15-0)**
- **[Laufzeitfehler 1298](#page-15-1)**
- **[Word-Meldung "modPraxisArchivInit.type Library..."](#page-16-0)**
- **[Word-Laufzeitfehler 1298 "Dieses Dokument konnte nicht](#page-16-1)  [registriert werden..."](#page-16-1)**
- **[Meldung in der Statuszeile "Too many subfields..." bei der](#page-16-2)  [Arztbrief-Neuanlage](#page-16-2)**
- **[CGM M1 PRO "hängt" \(dauerhaft "Sanduhr"\) bei](#page-17-0)  [Neuanlage eines Arztbriefes mit automatischer](#page-17-0)  [Übernahme von Behandlungsdaten](#page-17-0)**
- **[Arztbrief-Kopie als eigene Behandlungszeile vom Typ](#page-17-1)  ["MSW"](#page-17-1)**
- **[Direkter Arztbrief-Faxversand](#page-18-0)**
- **ICD-Zusätze in Lang- [oder Kurzform übernehmen](#page-21-0)**
- **[Änderung Schriftart für Variable Empfänger\\_Adresse](#page-22-0)**
- **[Automatische Anrede nach Geschlecht im Arztbrief](#page-22-1)**
- <span id="page-1-0"></span>▪ **[Anrede nach Geschlecht im Serienbrief](#page-23-0)**
- **[Datum in Arztbriefvorlagen](#page-24-0)**
- **[Arztbriefschreibung im Zusammenspiel mit dem CGM](#page-25-0)  [PRAXISARCHIV](#page-25-0)**

▪ **[Serienbriefschreibung aus CGM M1 PRO](#page-26-0)**

### **Voreinstellungen Office 2010**

Ihr CGM M1 PRO bietet eine nahtlose Integration der Arztbriefschreibung mit Microsoft Office. Dafür werden Windows-Mechanismen (Add-Ins, Makro-Funktionen etc.) benutzt, die aus Sicherheitsgründen nach der Installation des Office-Pakets teilweise noch (je Arbeitsplatz) in Office selbst konfiguriert werden müssen.

Beim ersten Start von Office 2010 wird ggf. darauf hingewiesen, wenn ein erforderliches Programm-Feature noch nicht installiert ist. Über die Auswahl **"Ja"** wird dies nachgeholt.

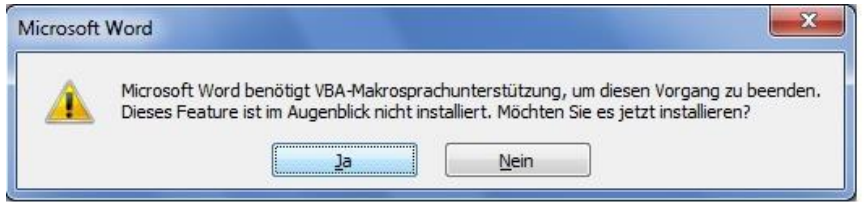

Beim Start Ihres CGM M1 PRO kopiert es die für den Datenaustausch notwendigen Komponenten im Office-Programmverzeichnis in den Ordner \Startup (in der Regel also nach **C:\Programme\Microsoft Office\Office14\Startup**). Zwar verwendet Office seit der Version 2007 als Voreinstellung dafür ein benutzer-spezifisches Verzeichnis; es hat sich aber als praktikabler erwiesen, den o. g. Ordner \Startup für alle Benutzer identisch einzustellen.

Da die konfigurierten Verzeichnisse von Office als "Vertrauenswürdige Verzeichnisse" behandelt werden, müssen im Nebeneffekt dann in der Regel die Makro-Sicherheitseinstellungen nicht unnötig verwässert werden.

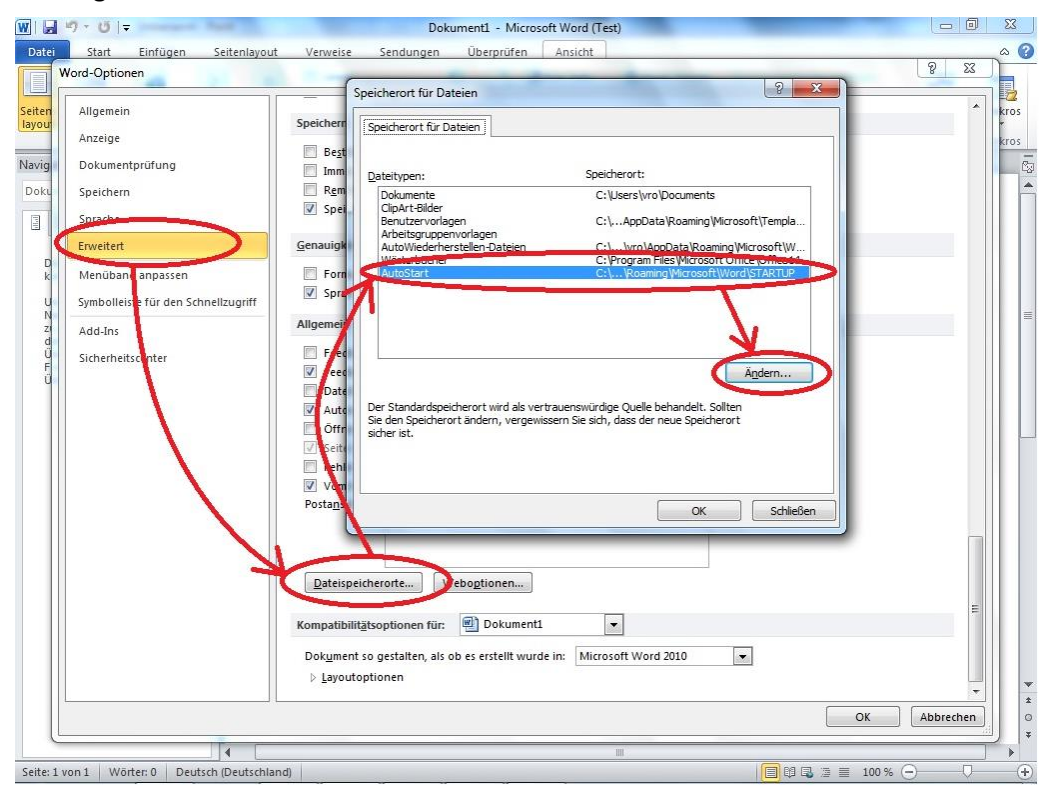

Hinweise: Die Benutzer müssen Vollzugriff auf den Ordner **\Startup** erhalten, und das Kopieren der Add-Ins beim M1-Start könnte unter Windows 7 für Nicht-Administratoren erfordern, dass CGM M1 PRO einmal mit Rechtsklick/"Als Administrator ausführen" gestartet wird.

Im gestarteten Microsoft Word lassen sich im nächsten Schritt über **Datei/Optionen/Sicherheitscenter** dessen Einstellungen bearbeiten.

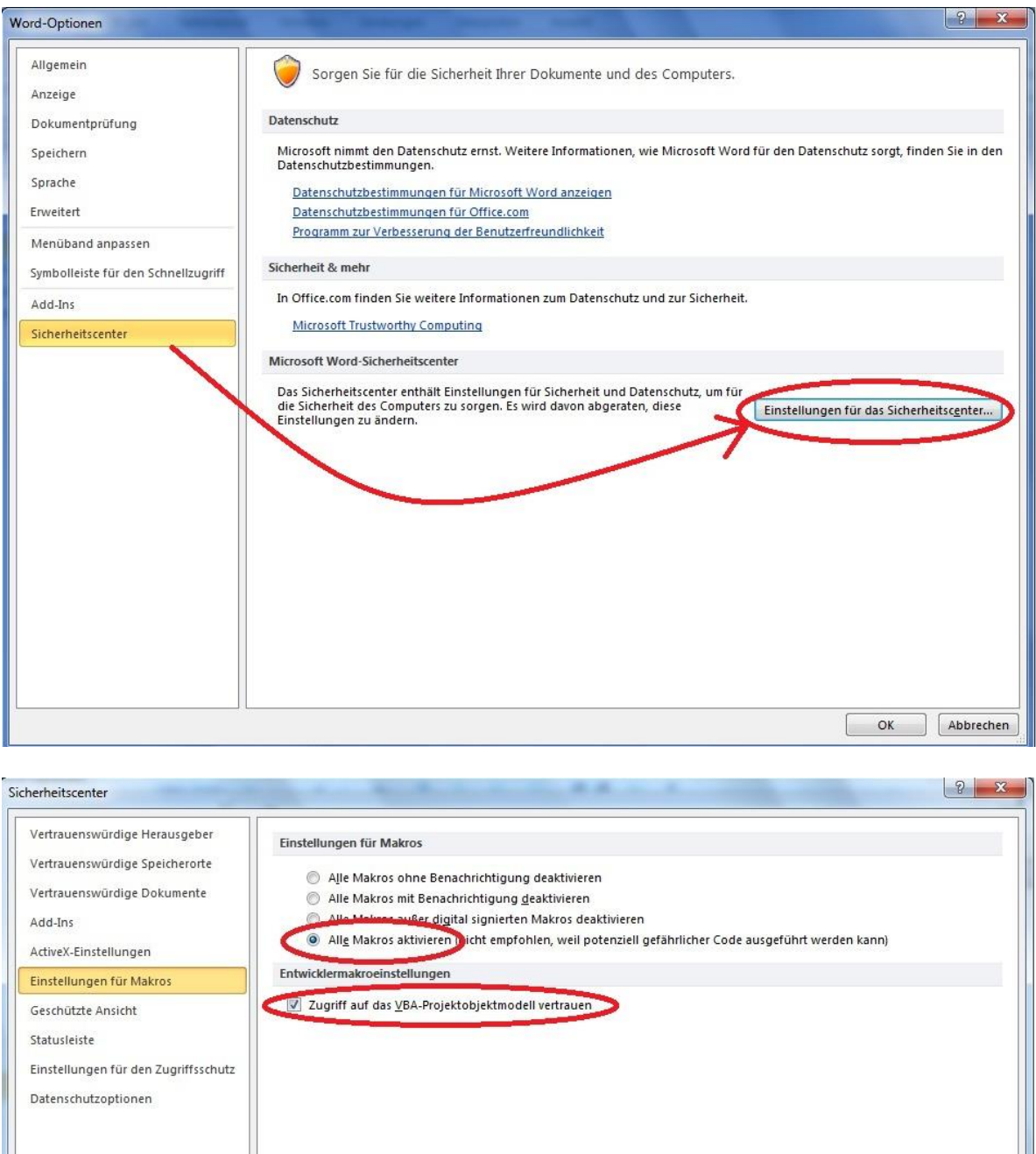

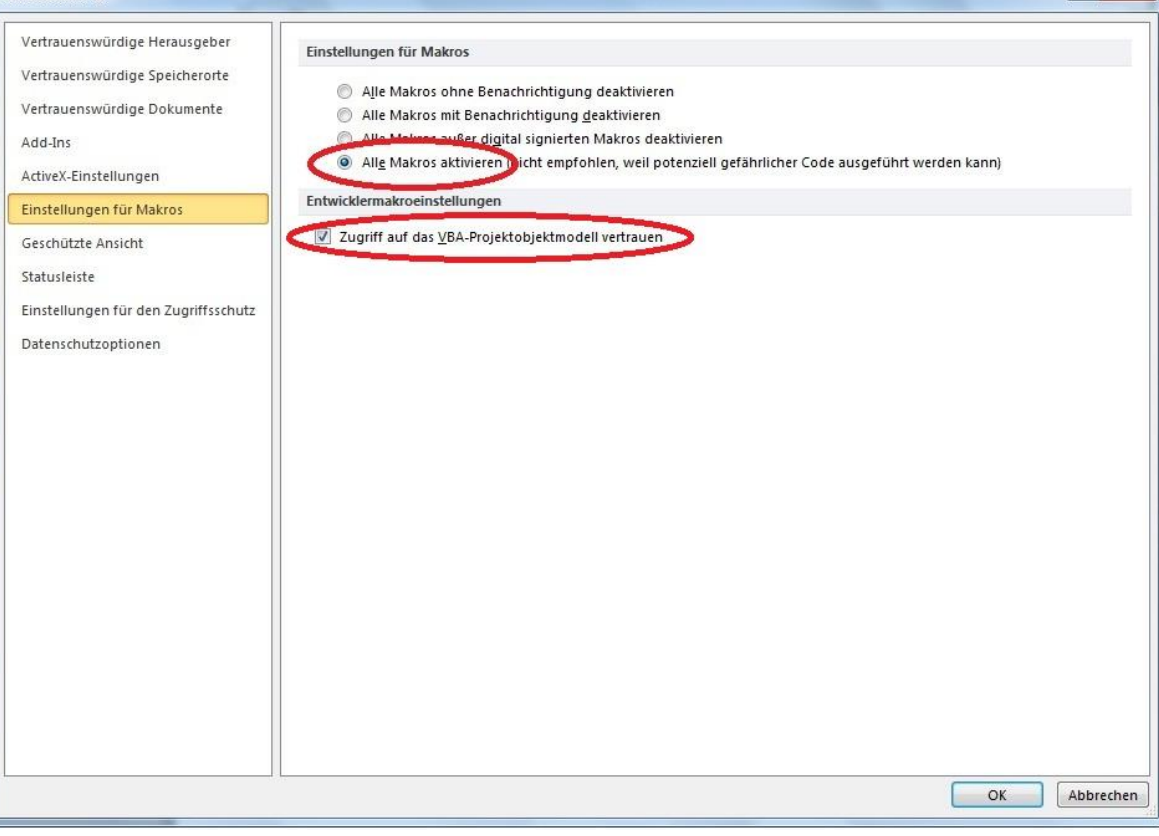

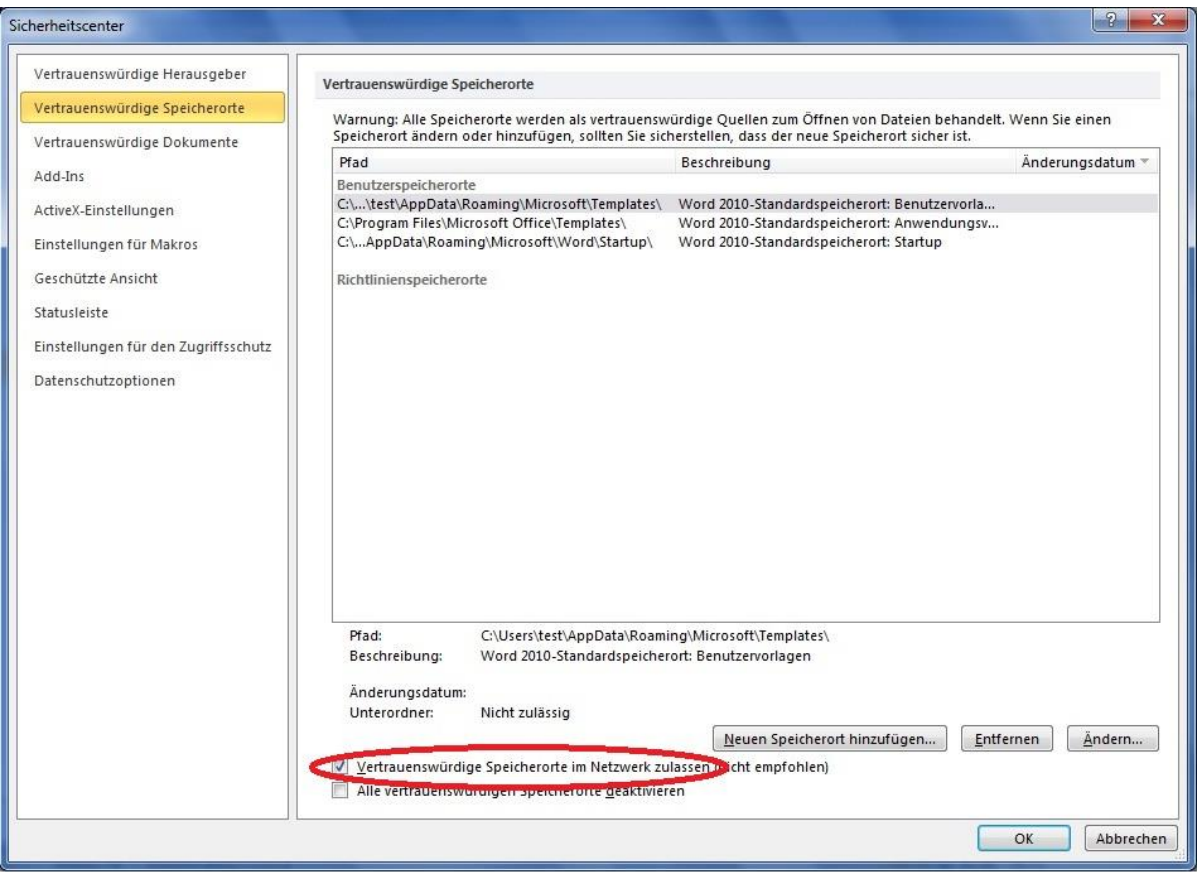

Hier sollten nun die relevanten Optionen gemäß den Abbildungen rechts angepasst werden.

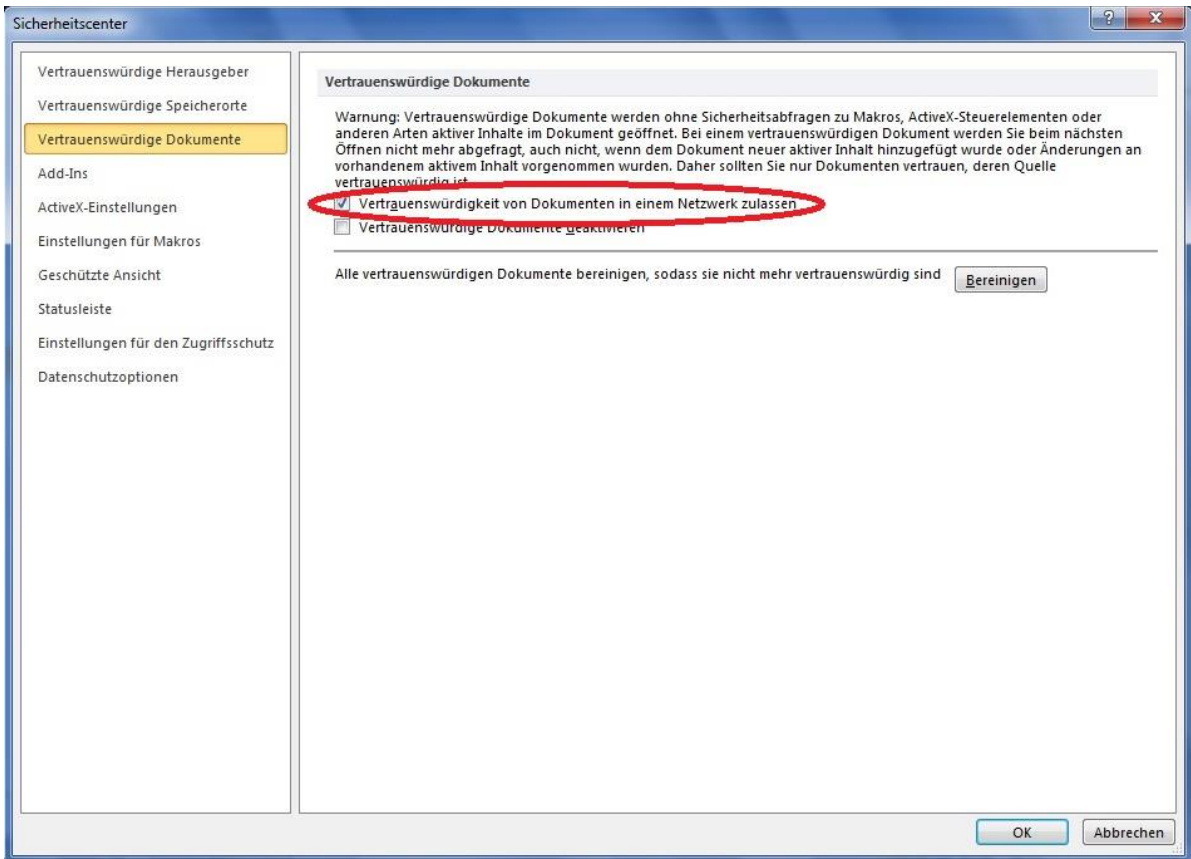

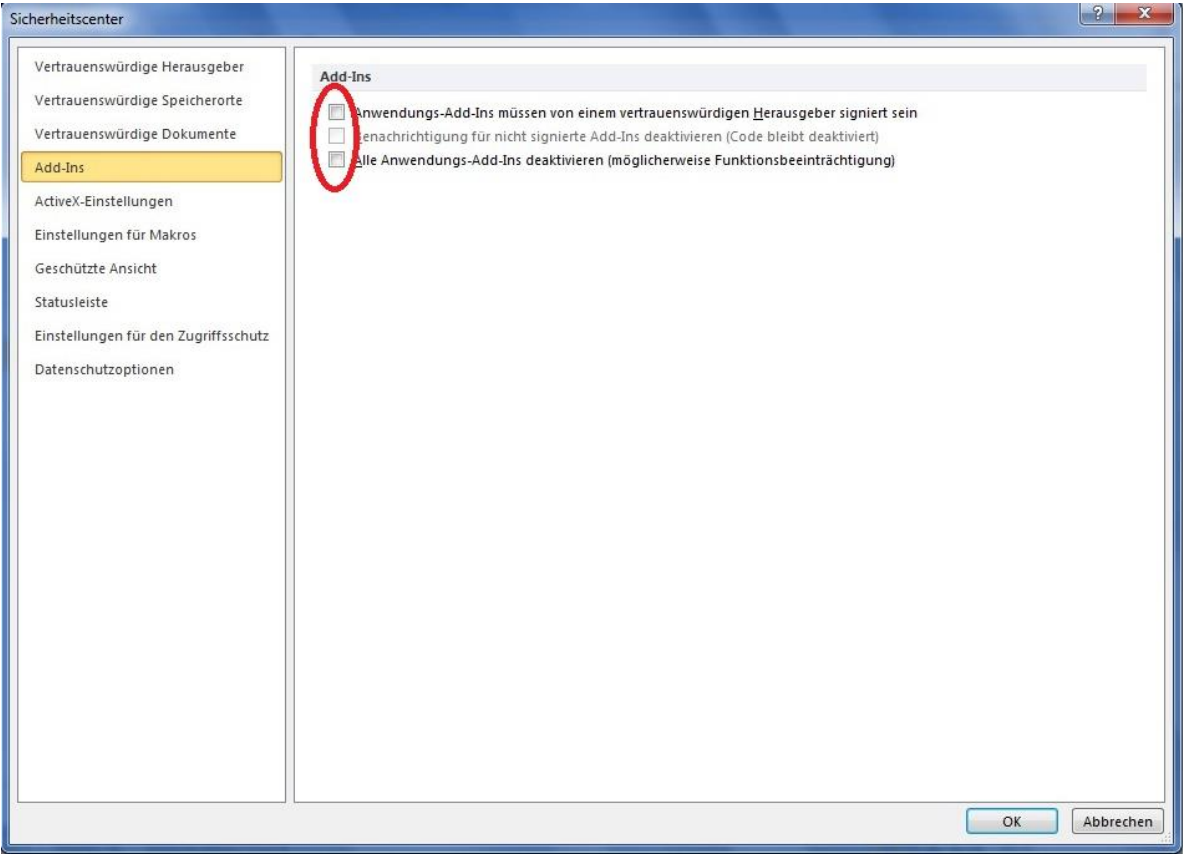

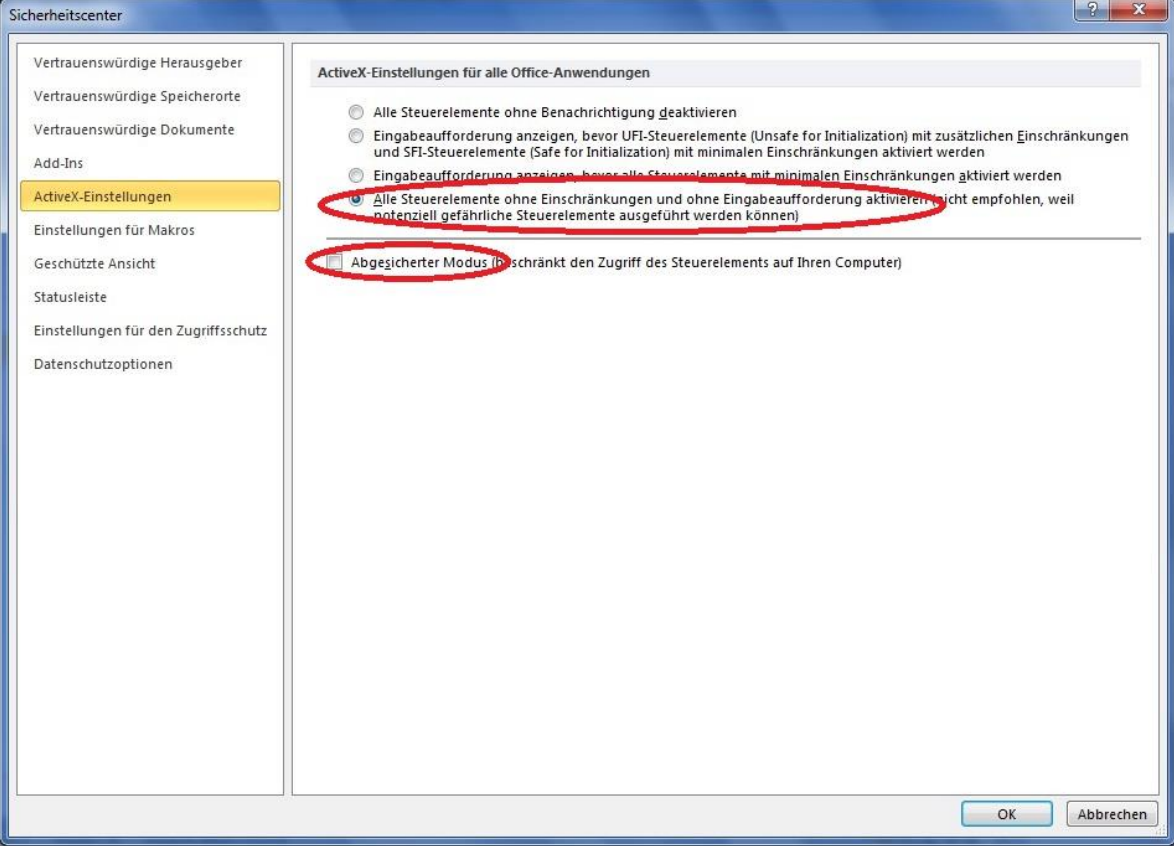

In einer bestimmten Windows-Umgebung war es notwendig, die Sicherheitseinstellungen des lokalen Internet-Explorers gemäß dem Tipp "Herausgeber konnte nicht verifiziert werden.....beim Starten von CGM M1 PRO" unter der Rubrik "Konfiguration / Starten" anzupassen und/oder die "Geschützte Ansicht" von Office 2010, die die Ausführung von Makros etc. verhindert, einzustellen.

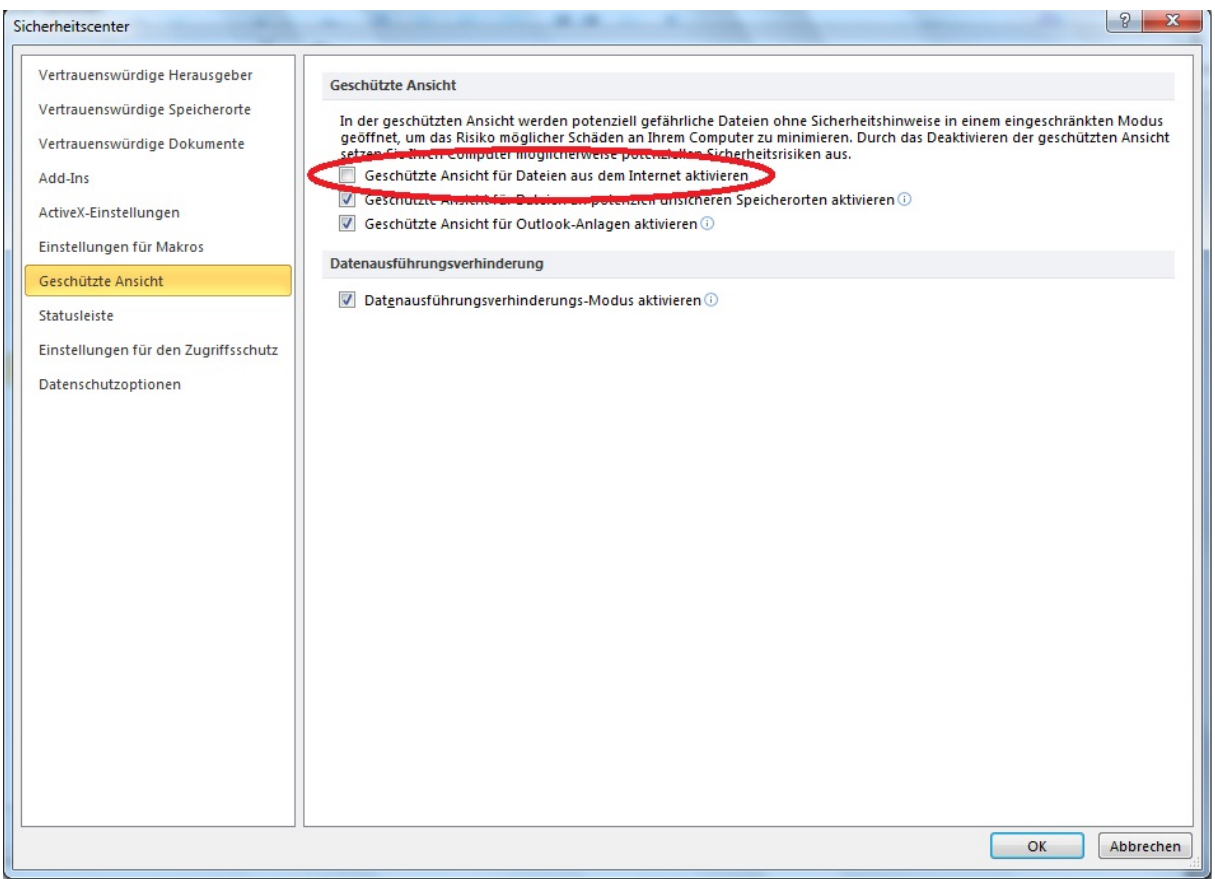

# <span id="page-7-0"></span>**Voreinstellungen Office 2013**

Ihr CGM M1 PRO bietet eine nahtlose Integration der Arztbriefschreibung nun auch mit Microsoft Office 2013. Dafür werden Windows-Mechanismen (Add-Ins, Makro-Funktionen etc.) benutzt, die aus Sicherheits- und funktionellen Gründen nach der Installation des Office-Pakets teilweise noch (je Arbeitsplatz) in Office selbst konfiguriert werden müssen.

**Achtung: Hierbei ist zu beachten, dass Office 2013 in der 64 BIT-Version zurzeit noch manuelle Anpassungen seitens des Vertriebs-und Servicepartners voraussetzt**.

Die hier aufgeführten Schritte sind je Arbeitsplatz durchzuführen:

Nach der Installation des Microsoft Office 2013 muss die Makro-Sicherheit und die Einstellungen für den Zugriffsschutz angepasst werden. Dazu öffnet man über "Datei" das Konfigurationsmenü von Microsoft Office.

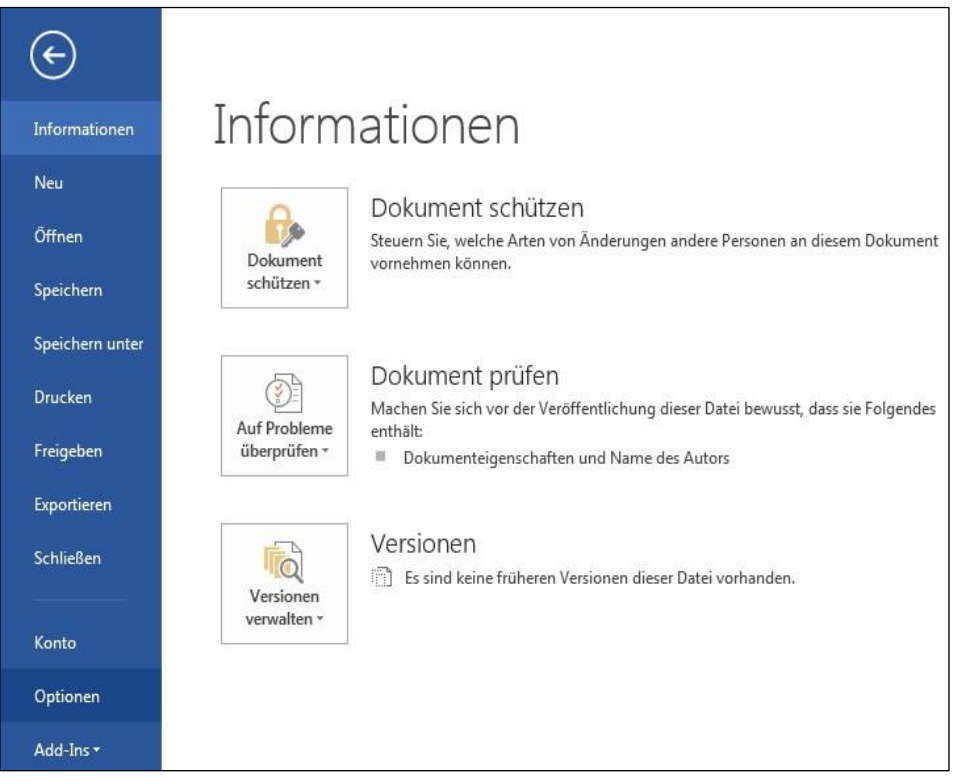

Durch Klick auf die Schaltfläche "Optionen" öffnet sich eine weitere Konfigurationsmaske.

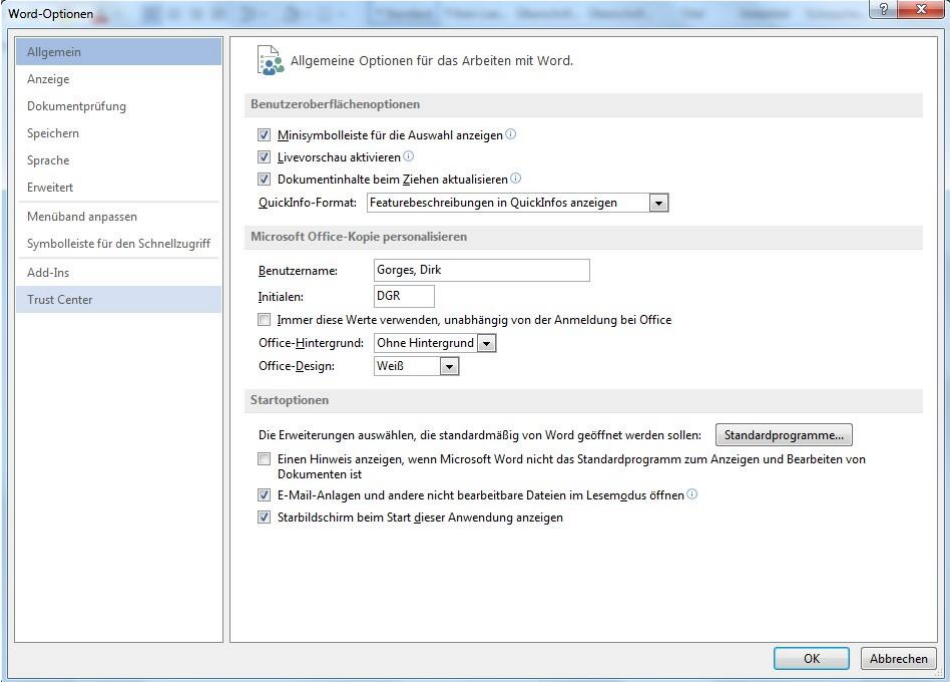

In dieser Maske wird durch Klick auf die Option "Trust Center" im linken Bereich eine weitere Einstellungsmaske von Microsoft Office aufgerufen.

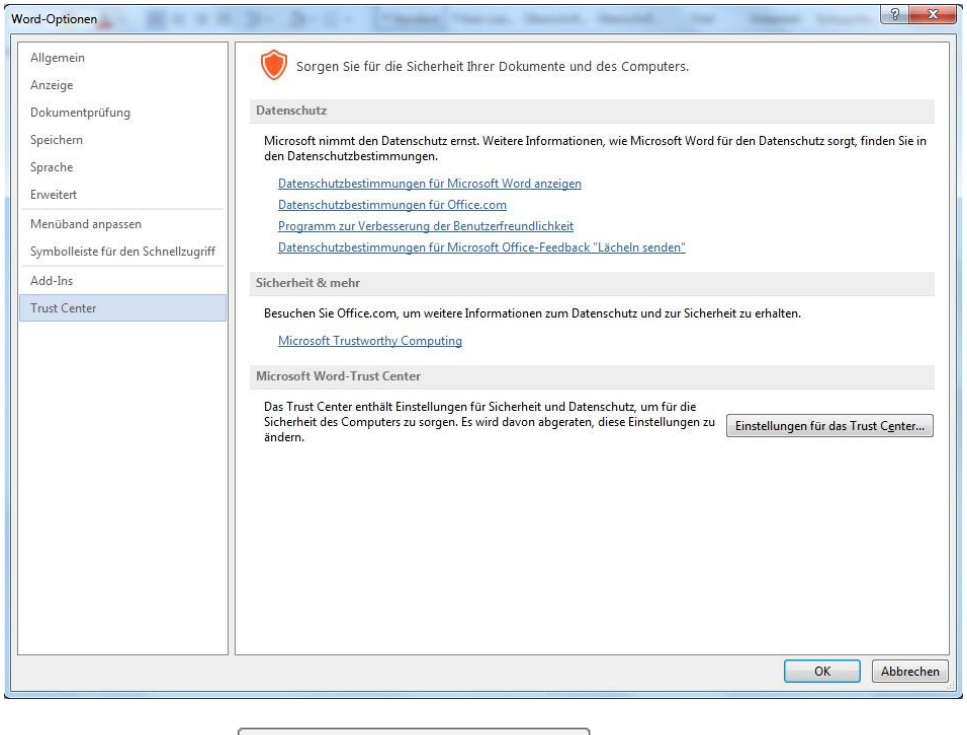

Über den Button Einstellungen für das Trust Center... wird ebenfalls eine weitere Maske geöffnet.

Durch Klick auf den Menüpunkt "Makrosicherheit" (auf der linken Seite) kann die Makrosicherheit angepasst werden. Hierzu muss die Option "Alle Makros aktivieren" und die Option "Zugriff auf das VBA-Projektobjektmodell vertrauen" aktiviert werden.

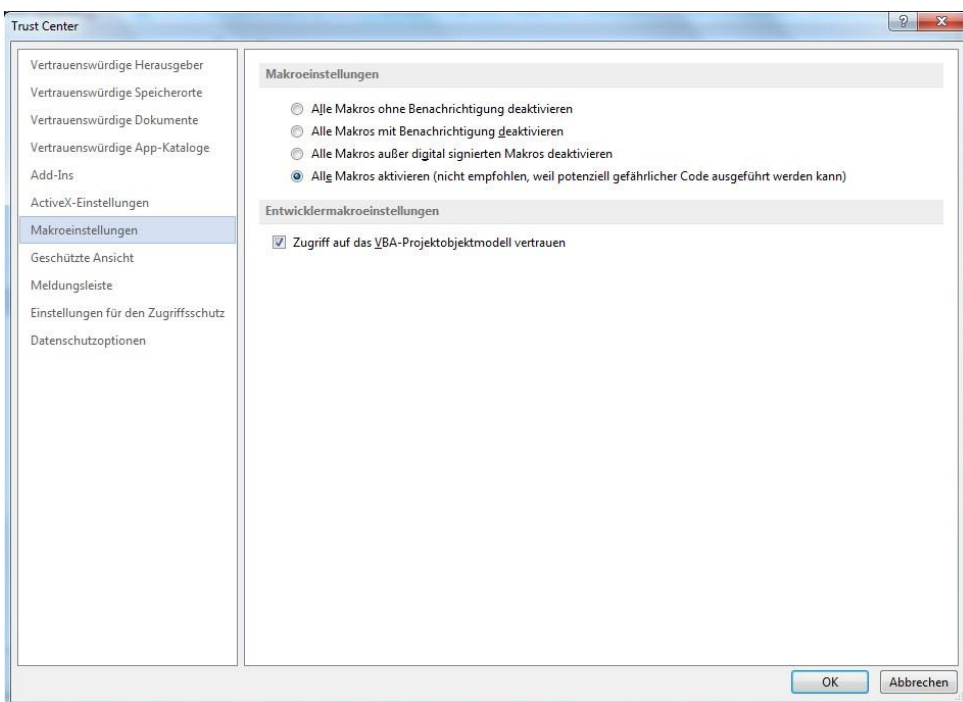

Eine weitere wichtige Einstellung befindet sich hinter dem Menüpunkt "Einstellungen für den Zugriffsschutz" in derselben Konfigurationsmaske. Durch Klick auf diese Funktion und der sich nun geöffneten Einstellungsmaske müssen folgende Optionen eingestellt werden.

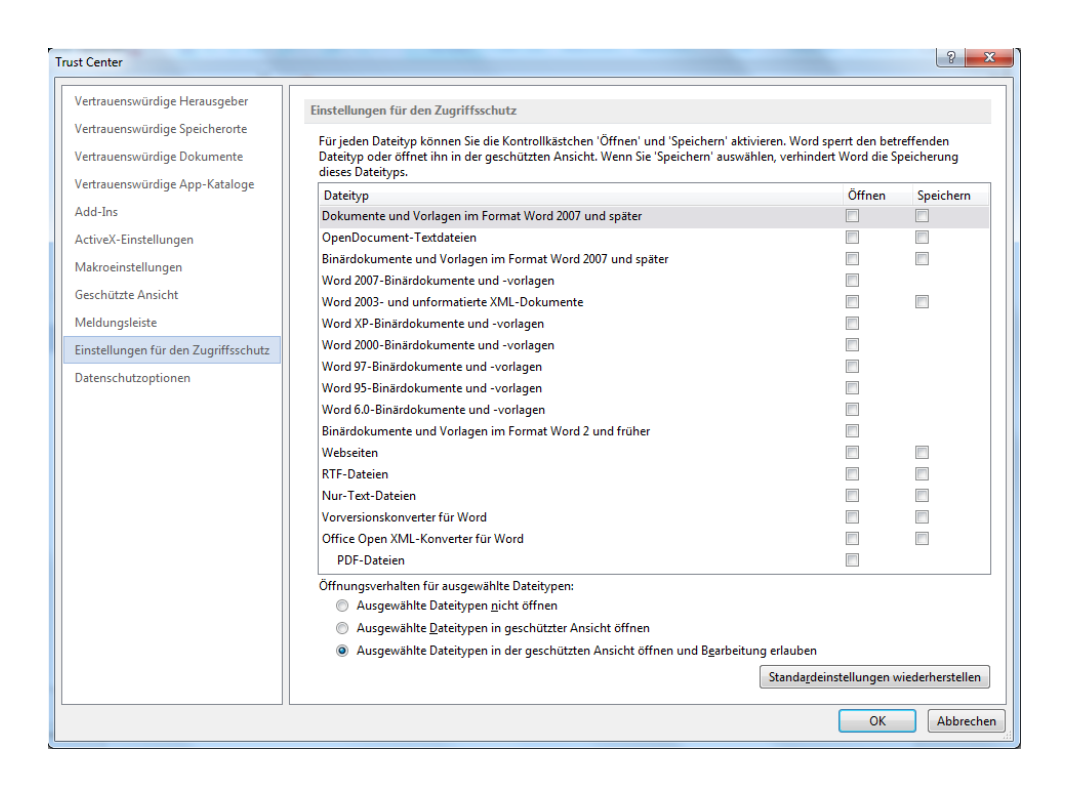

Damit sind die Konfigurationen zur Sicherheitseinstellung in Microsoft Office 2013 abgeschlossen.

Es ist wichtig, dass CGM M1 PRO einmalig nach der Installation des Office 2013 als Administrator ausgeführt wird. Dies ist notwendig, da sonst CGM M1 PRO im Startvorgang die erforderlichen Dateien nicht in den lokalen STARTUP-Ordner der Office-Installation kopieren kann. Fehlen diese Dateien (M1Lib.dot, Autotext.dat etc.) ist eine korrekte Funktion der CGM M1 PRO Arztbriefschreibung nicht gegeben.

Mit Rechtsklick auf die COMPUMED M1 (CGM M1 PRO)-Verknüpfung und die Option "Ausführen als Administrator".

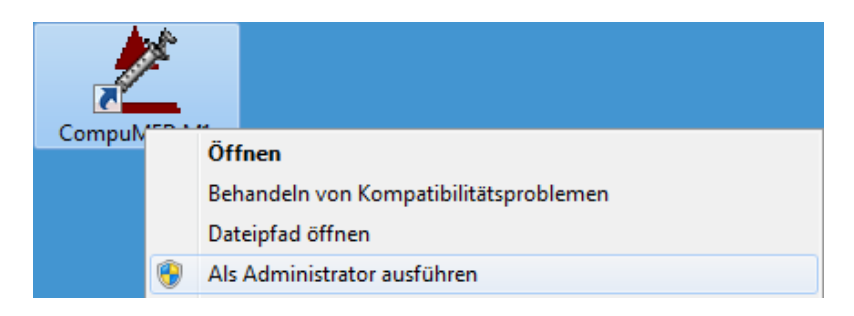

Nachdem CGM M1 PRO als Administrator gestartet wurde, kann zur Kontrolle das Verzeichnis "C:\Program Files (x86)\Microsoft Office\Office15\STARTUP" auf folgenden Inhalt überprüft werden:

Autotext.dat Lib.dot M1word.wll

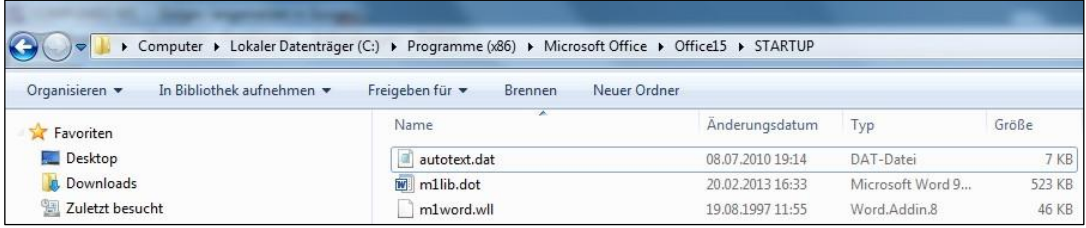

Befinden sich diese drei Dateien im Startup-Ordner, sollte die Arztbriefschreibung aus CGM M1 PRO heraus einwandfrei funktionieren.

Troubleshooting:

Sollten die Dateien nach dem Start von CGM M1 PRO nicht wie erwartet im Startup-Ordner der lokalen Microsoft Office Installation befinden, können diese Dateien aus dem aus folgenden Verzeichnissen manuell in das lokale Startup- Verzeichnis von Microsoft Office 2013 kopiert werden. Die Datei M1word.wll kann aus dem Verzeichnis [Laufwerk]:\compumed\m1\project\ und die Dateien Autotext.dat und M1lib.dot aus dem Verzeichnis [Laufwerk]:\compumed\m1\project\winword\lib kopiert werden.

#### <span id="page-11-0"></span>**Arztbrief-Vorlagen in Kategorien strukturieren**

Bei einer intensiven Nutzung der CGM M1 PRO-Arztbriefschreibung entsteht schnell eine größere Anzahl von Vorlagen. Gruppieren Sie die Vorlagen in Kategorien, wie z.B. Briefe, Bescheinigungen, Untersuchungsberichte usw., lässt sich die Auswahl einer Vorlage noch effizienter gestalten - und das sogar noch mit Bezug auf die Benutzer-Konfigurationen.

Die Einstellung lässt sich über **"Praxisdaten"** ➔ "**Benutzer-Konfigurationen"\***➔ **"Maskeneinstellungen"** ➔ **"Arztbriefe"** erreichen.

*\*Bitte beachten Sie, dass Sie sich zu diesem Zeitpunkt nicht in einer sog. "\*-Konfiguration" befinden, da ansonsten die Änderungen nur temporär bis zum nächsten CGM M1 PRO-Neustart gespeichert bleiben. In diesem Fall ist es notwendig, sich mit einem anderen Benutzer / Passwort in CGM M1 PRO anzumelden. Bei Fragen kontaktieren Sie bitte die CGM M1 PRO-Hotline oder Ihren Vertriebs-und Servicepartner.*

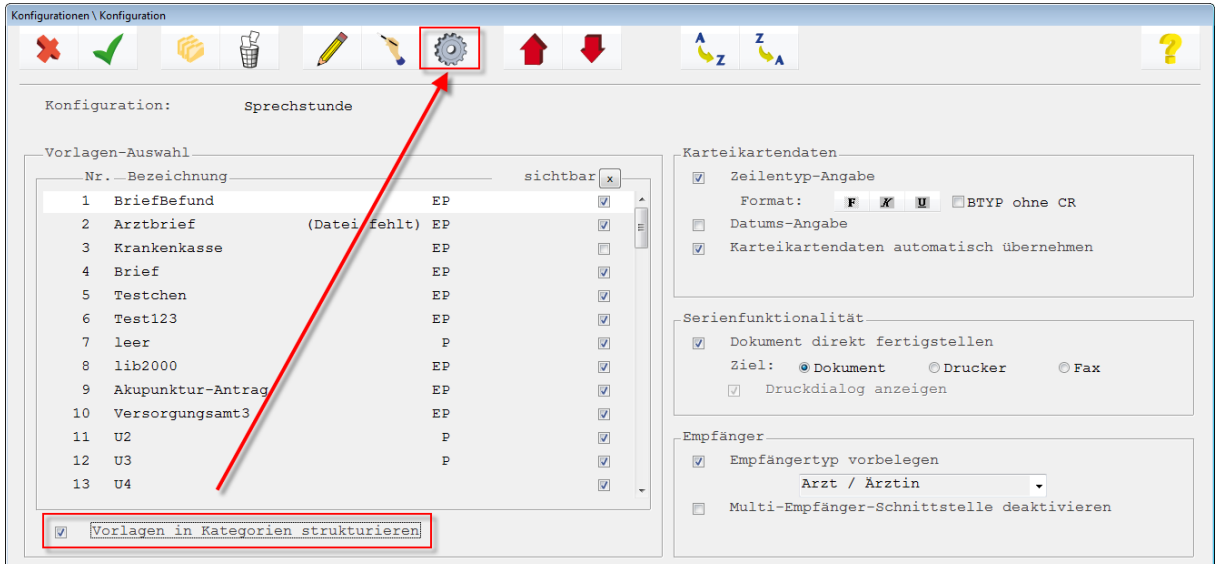

Wenn nun die Option "Vorlagen in Kategorien strukturieren" aktiviert wird, ist ein Button

"Konfiguration" (**<F6>**) verfügbar. In der Grundeinstellung dieser Konfiguration sind alle vorhandenen Arztbrief-Vorlagen der Kategorie "Standard" zugeordnet.

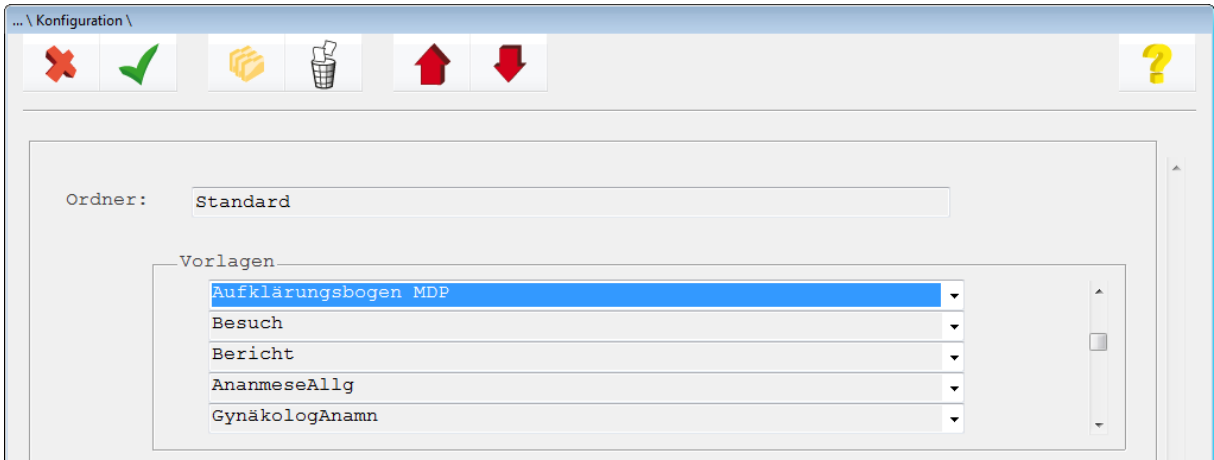

Für die Anlage einer neuen Kategorie müssen Sie sich in einer Zeile mit einer Kategorie-Bezeichnung

befinden. Klicken Sie nun auf "Neuanlage" (<F2>). Nach Eingabe der neuen Bezeichnung ist dieser Kategorie über die darunter sichtbare Auswahlzeile ("Drop-Down"-Feld) kann eine erste Arztbrief-Vorlage zugeordnet werden.

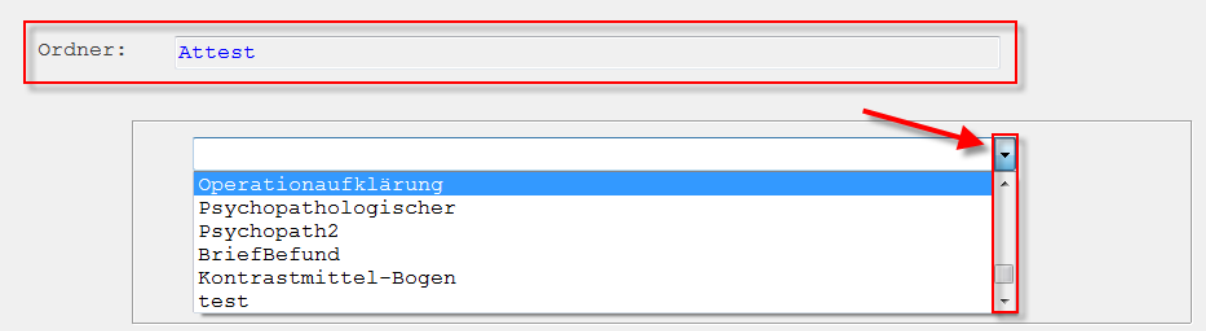

Für weitere Zuordnungen ist wiederum der Neuanlage-Button <F2> zuständig.

Nach Aufruf der Briefschreibung über eine Zeile vom Typ AB im CGM M1 PRO-Behandlungsblatt lässt sich nun zuerst eine Vorlagen-Kategorie und danach eine der ihr zugeordneten Vorlagen selektieren.

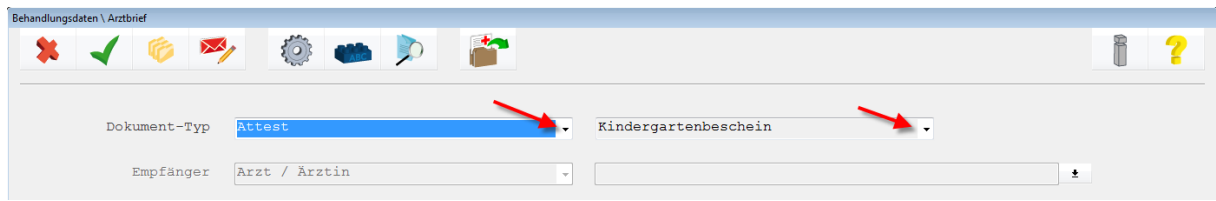

#### <span id="page-13-0"></span>**Strukturierte Arztbrief-Ablage**

Bei intensivem Schriftverkehr sammelt sich im CGM M1 PRO-Ablageverzeichnis eine recht hohe Anzahl von Briefen an. Dies hat vor allem zur Folge, dass die gesamte Übersichtlichkeit leidet. Aber auch Windows selbst benötigt (je nach Version) bei Öffnen und Ablage eines Dokuments längere Zeit, weil zwangsläufig erst das gesamte Verzeichnis eingelesen werden muss.

Manuell wäre durch Verschieben der Dokumente in Unterordner Abhilfe zu schaffen. Dann kann aber das Dokument nicht mehr direkt über den in der Karteikarte eingetragenen Verweis, sondern erst nach Suche und Auswahl des Ordners aus dem Behandlungsblatt aufgerufen werden.

Diese Aufgabe meistert Ihr CGM M1 PRO über die Option einer strukturierten Ablage der Briefe.

Unter "Praxisdaten" → "Weitere Einstellungen" steht dafür ein Menüpunkt "AB-Schreibung **Einstellungen"** zur Verfügung.

Über diesen kann definiert werden, dass und in welcher Form automatisch Unterordner angelegt werden sollen.

Auswählbar ist dabei eine Sortierung nach Jahr, Quartal, Monat, Kalenderwoche oder Dokumenten-Anzahl. (Letztere Option ist dafür programmintern fest darauf konfiguriert, dass nach 1000 Briefen ein neuer Ordner angelegt wird.)

Im Beispiel ist die meist praktikabelste Einstellung "Monat" dargestellt.

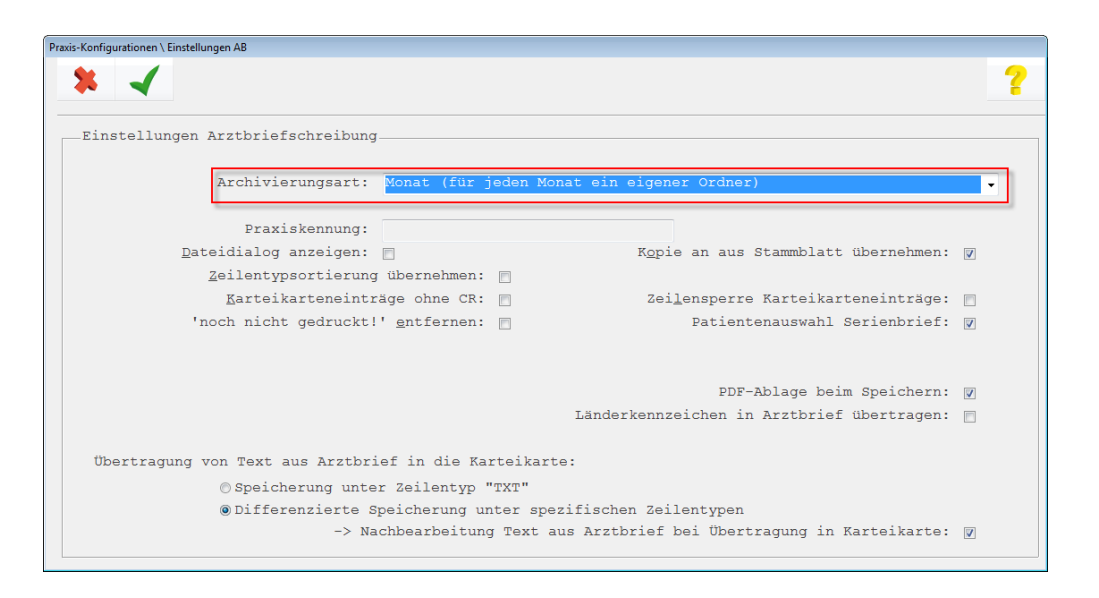

Um das Ganze in einer Praxisgemeinschaft noch übersichtlicher zu gestalten, kann des Weiteren sogar noch zusätzlich eine Praxiskennung (z.B. "Praxis Albach") angegeben werden.

Die Option "**Dateidialog anzeigen**" erlaubt es, beim Erstellen des Briefes den Ablagepfad für das einzelne Dokumente zu ändern und damit die getätigte Voreinstellung zu umgehen.

Im Behandlungsblatt wird in der "AB"-Zeile der vollständige Pfad zur Datei eingetragen, so dass ein Wiederaufruf problemlos gelingt.

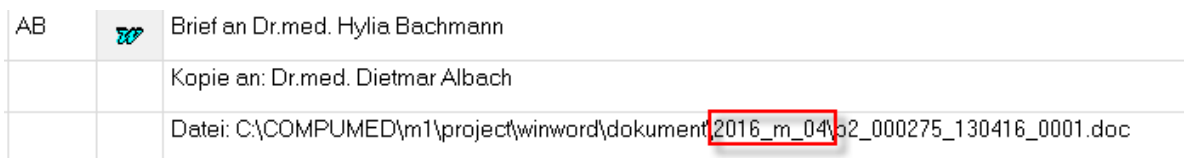

Hinweis: Die Aktivierung der Strukturierung kann nicht rückwirkend für die bereits geschriebenen Briefe geschehen.

#### <span id="page-14-0"></span>**Word-Laufzeitfehler 5**

Erscheint beim Speichern einer Arztbrief-Vorlage der Word-"Laufzeitfehler 5" und die Vorlage lässt sich nicht speichern, ist sie meist tatsächlich beschädigt.

Mit folgenden Schritten lassen sich ihre angelegten Inhalte in der Regel retten:

- ✓ neues Word-Dokument (!) anlegen und mit <Strg>+V die Daten aus der Zwischenablage einfügen
- $\checkmark$  abspeichern als Dokument, ggf. eingeblendete Warnung ignorieren
- ✓ Schließen der defekten Vorlage
- $\checkmark$  in CGM M1 PRO eine neue Vorlage auf Basis des eben gespeicherten Dokuments anlegen
- ✓ Inhalt der Vorlage mit <Strg>+A komplett markieren, mit <Strg>+C in die Windows-Zwischenablage im Hintergrund kopieren

# <span id="page-15-0"></span>**Word-Laufzeitfehler 537**

Wird beim Aufruf eines Word-Arztbriefes der Laufzeitfehler 537 ("Das angegebene Makro kann nicht ausgeführt werden.") angezeigt, ist folgendes Vorgehen empfehlenswert:

1. Kontrollieren, ob die Ordner ...\Dokument bzw. ...\Vorlagen unter ...\Project\Winword überhaupt vorhanden sind.

2. In Word unter Extras/Makros/Sicherheit die Makros aktivieren (Sicherheitsstufe auf "niedrig"). Bei fast allen Word-Versionen gibt es an dieser Stelle zudem noch eine Registerkarte "Vertrauenswürdige Quellen" - hier sind beide verfügbaren Optionen zu aktivieren.

3. Kontrollieren, ob unter \Programme\Microsoft Office\Office ein Ordner Startup existiert und ggf. neu anlegen. Danach CGM M1 PRO bitte an dem betroffenen Arbeitsplatz neu starten.

4. Sicherstellen, dass kein Rechteproblem vorliegt: Für die angemeldeten Windows-Benutzer muss Schreiberlaubnis für die unter 1. und 3. genannten Ordner gegeben sein.

5. Prüfen, ob die M1-AddIns (M1Word.wll und M1Lib.dot) in Word geladen und aktiviert werden (Extras/Vorlagen und AddIns).

6. Falls dann noch nicht erfolgreich: In Word den Pfad unter Extras\Ordneroptionen\ Dateiablage bzw. Speicherort für Dateien ➔ Autostart kontrollieren und ggf. auf \Programme\MicrosoftOffice\Office\Startup umsetzen.

7. Der Fehler tritt auch auf, wenn Dateien im Ordner \ Startup mit einem Virus infiziert und daher nicht mehr funktionsfähig sind. Dies sollten Sie bitte durch Ihren [Vertriebs-](http://www.compumed.de/de/service_schulung/Servicepartner.php) und [Servicepartner](http://www.compumed.de/de/service_schulung/Servicepartner.php) prüfen lassen.

# <span id="page-15-1"></span>**Word-Laufzeitfehler 1298 "Dieses Dokument konnte nicht registriert werden..."**

Beim Speichern eines Dokuments erscheint die Meldung

#### *"Dieses Dokument konnte nicht registriert werden. Es können keine Verknüpfungen von anderen Dokumenten zu diesem hergestellt werden."*,

gefolgt vom Pfad zur Vorlage auf dem Server, dem "Laufzeitfehler 1298", wieder einem Pfad zum Server und den Buttons "Fortfahren", "Debuggen", "Beenden" und "Hilfe".

Bei diesem Fehlerbild ist ein Virenbefall nicht auszuschließen. Diese Möglichkeit sollte zuerst abgeklärt werden - ziehen Sie dafür bitte am besten Ihren Vertriebs- [und Servicepartner](http://www.compumed.de/de/service_schulung/Servicepartner.php) zu Rate.

# <span id="page-16-0"></span>**Word-Meldung "modPraxisArchivInit.type Library..."**

Erscheint beim Aufruf des Arztbriefes die Word-Meldung

*"modPraxisArchivInit.type Libary loaded 60 68 - dem programmatischen Zugriff auf das VisualBasicProject wird nicht vertraut.",*

ist in Word über Extras/Makro/Sicherheit/Vertrauenswürdige Quellen das Häkchen bei "VisualBasicProject vertrauen" zu setzen.

# <span id="page-16-1"></span>**Word-Meldung "modAddIns.disableForbiddenAddIns 5142..."**

Bei der Kommunikation von CGM M1 PRO mit Microsoft Word kann beim Aufruf eines Arztbriefes die Meldung

*"modAddIns.disableForbiddenAddins 5152.*

*Die Methode 'Name' für das Objekt 'AddIn' ist fehlgeschlagen."*

eingeblendet werden. Sie erscheint zweimal, dann aber kann der Brief normal bearbeitet und speichert werden.

In diesem Fall bitte in Microsoft Word unter Extras/Vorlagen und AddIns nachsehen, ob eine (fremde) Vorlage aktiviert ist, die evtl. nicht korrekt arbeitet. Ein eventuelles Fehlverhalten kann eruiert werden, indem über den Windows-Explorer im Ordner ...\Programme\Office(xx)\Startup\ alle Dateien außer den M1- Addins M1Word.wll, M1Lib.dot und Autotext.dat gesichert, entfernt und nacheinander einzeln wieder einsetzt werden. Jeder dieser Einzeltests verlangt einen Neustart von Word.

# <span id="page-16-2"></span>**Meldung in der Statuszeile "Too many subfields..." bei der Arztbrief-Neuanlage**

Bei Neuanlage eines Arztbriefs mit Übernahme aus dem Karteiblatt kann der Vorgang mit einer Meldung *"0130 - Error on field BEHA\_LIST; too many subfields specified"* (in der CGM M1 PRO-Statuszeile) "hängen" bleiben.

Ursache ist in der Regel, dass die Anzahl der automatisch aus dem Behandlungsblatt zu übernehmenden verschiedenen Zeilentypen M1-seitig begrenzt ist.

Die Festlegung auf maximal 50 Rubriken hat sich aber bisher als ausreichend erwiesen, und die Zeilentypen waren versehentlich in größerem Umfang für die Übernahme aktiviert worden. Ggf. bitte daher die Übernahme-Markierung entsprechend reduzieren.

#### **Vorhandene Word-Vorlage in CGM M1 PRO einbinden**

Wurde eine Word-Vorlage außerhalb von CGM M1 PRO angelegt, kann sie auch nachträglich in die Liste der in CGM M1 PRO aufrufbaren Arztbrief-Vorlagen eingebunden. Folgende Schritte realisieren dies:

- 1. Vorlage unter \CompuMED\M1\Project\Winword\Vorlagen speichern
- 2. Arztbriefschreibung über AB aus dem Behandlungsblatt starten
- 3. Konfiguration aufrufen (<F6>) die Liste der vorhandenen Vorlagen sollte angezeigt werden
- 4. Neuanlage anklicken (<F2>)
- 5. in der nächsten Maske über den Drop-Down-Pfeil hinter der Zeile "Vorlage:" den
- Suchdialog öffnen und die gespeicherte Vorlage auswählen
- 6. in der Zeile "Beschreibung:" eine kurze Bezeichnung für die Auswahl eintragen
- 7. Nachbearbeitung (bei Bedarf) wie gewohnt

# <span id="page-17-0"></span>**CGM M1 PRO "hängt" (dauerhaft "Sanduhr") bei Neuanlage eines Arztbriefes mit automatischer Übernahme von Behandlungsdaten**

Wenn ein Arztbrief neu angelegt wird und Daten per Übernahme aus Karteikarte in den Arztbrief übertragen werden sollen, kann es in Einzelfällen vorkommen, dass nur dauerhaft die Sanduhr erscheint und sich Word nicht öffnet.

Eine mögliche Ursache dafür ist, dass unter AB/Übernahme aus Karteikarte/Konfiguration noch überhaupt kein Zeilentyp ausgewählt ist. Nach Markierung von zumindest einem Zeilentyp tritt das Problem nicht mehr auf.

# <span id="page-17-1"></span>**Arztbrief-Kopie als eigene Behandlungszeile vom Typ "MSW"**

Vor allem aus Gründen der Dokumentationssicherheit sollte auch ein erstelltes Word-Dokument nachträglich keinerlei Änderungen erfahren. Auch die Nutzung der Word-internen Verlaufskennzeichnungen, die zusätzliche Ablage des Dokuments als PDF-Datei oder das Setzen des Schreibschutzes auf die Worddatei erscheint wenig praktikabel, da der praxisinterne Workflow erschwert wird.

Besteht nicht die elegante Lösung, Archivierungssysteme wie das CGM PRAXISARCHIV zu nutzen, hilft auch ein einfacher M1-Trick, z. B. Anmerkungen im Dokument einzutragen:

Dazu muss das Word-Dokument lediglich aus der entsprechenden Zeile im CGM M1 PRO-Behandlungsblatt aufgerufen und nach Eintragung der gewünschten Vermerke explizit über die Word-Funktion "Speichern unter" abgelegt werden. Im dabei angezeigten Datei-Dialog erhält die Kopie einen aussagekräftigen Namen.

Im Behandlungsblatt wird diese Kopie dann unter einen eigenen Zeiltentyp "MSW" gespeichert. Damit realisiert CGM M1 PRO im selben Zuge eine getrennte Kennzeichnung, die damit einen besseren Überblick und separate Recherchemöglichkeiten bietet.

#### Beispiel:

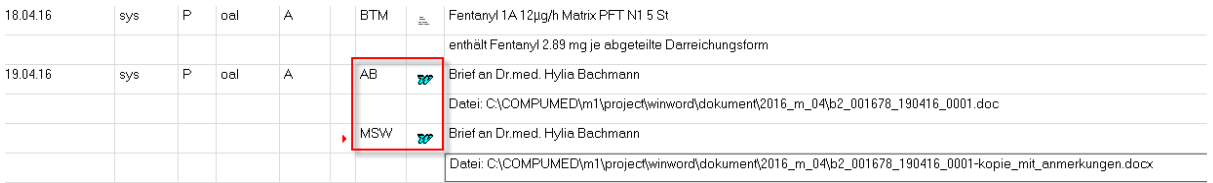

#### <span id="page-18-0"></span>**Direkter Arztbrief-Faxversand**

Bei CGM M1 PRO ist der gesamte Part der Arztbriefschreibung und vergleichbarer Funktionalitäten an Microsoft Word ausgelagert. Damit ist CGM M1 PRO in der glücklichen Lage, auch in diesem Bereich wesentlich mehr Komfort bieten zu können als der Mitbewerb. Hinzu kommt, dass für Word Software für viele Zusatzfunktionalitäten verfügbar ist.

CGM M1 PRO liefert (über seine integrierte Schnittstelle zu Word) an ein Dokument die Informationen, die eine umfassende Übernahme und Einbettung von Empfängerdaten sowie Informationen zu Patientenstamm- und Behandlungsdaten ermöglichen.

Zu diesen Daten gehört auch die Faxnummer des Dokumenten-Empfängers. Voraussetzung ist, dass eine entsprechende Information beim in CGM M1 PRO gespeicherten Arzt, Patienten oder sonstigem Empfänger hinterlegt und als Faxnummer deklariert ist (DropDown-Feld hinter der Rufnummer in der jeweiligen Stammdaten-Maske). Damit ist der Teil der (für den Faxversand notwendigen) Aufgabenstellung erledigt.

Danach kommt bereits die geplante Fax-Software ins Spiel, deren Aufgabe es nun ist, die Verbindung zwischen Word und dem "Faxgerät" herzustellen. Alle namhaften Anbieter von derartigen Programmen bieten mehr oder minder komfortabel zu handhabende Anbindungen, meist in Form von so genannten AddIns für Microsoft Word. Diese sind immer spezifisch für die Fax-Lösung, so dass auch nur die jeweiligen Hersteller Entsprechendes liefern können.

Beispielhaft - und stellvertretend für andere Lösungen - sei im Folgenden die dafür notwendige Verfahrensweise mit der äußerst weit verbreiteten Fritz!-Produktfamilie (Hersteller: [AVM](http://www.avm.de/de/) Berlin) und der zugehörigen SoftwareFritz!Fax anreißen:

Nach der Installation der Fritz!-Software-Suite und deren Konfiguration hinsichtlich der allgemeinen Einstellungen und für den besprochenen Anwendungsfall auch hinsichtlich **Fritz!Fax** (Absenderangaben, Vorwahl-Suffix etc.) ist es möglich, auf den Support-Seiten von **AVM** ein Serienbrief-AddIn downzuloaden [\(ftp://ftp.avm.de/tools/serien.fax/deutsch/\)](ftp://ftp.avm.de/tools/serien.fax/deutsch/) und zu installieren (siehe auc[hhttp://www.avm.de/de/Service/Service-Portale/Service-](http://www.avm.de/de/Service/Service-Portale/Service-Portal/Fragen_an_die_Hotline/serienfax.php)[Portal/Fragen\\_an\\_die\\_Hotline/serienfax.php\)](http://www.avm.de/de/Service/Service-Portale/Service-Portal/Fragen_an_die_Hotline/serienfax.php). Damit legt sich dieses - wie jedes Word-AddIn, also auch das die **M1**-Funktionalitäten realisierende - im lokalen Ordner **\Programme\Microsoft Office\Startup** der Office-Installation ab und ist ab dem nächsten Start von Word mit seinen Funktionen verfügbar.

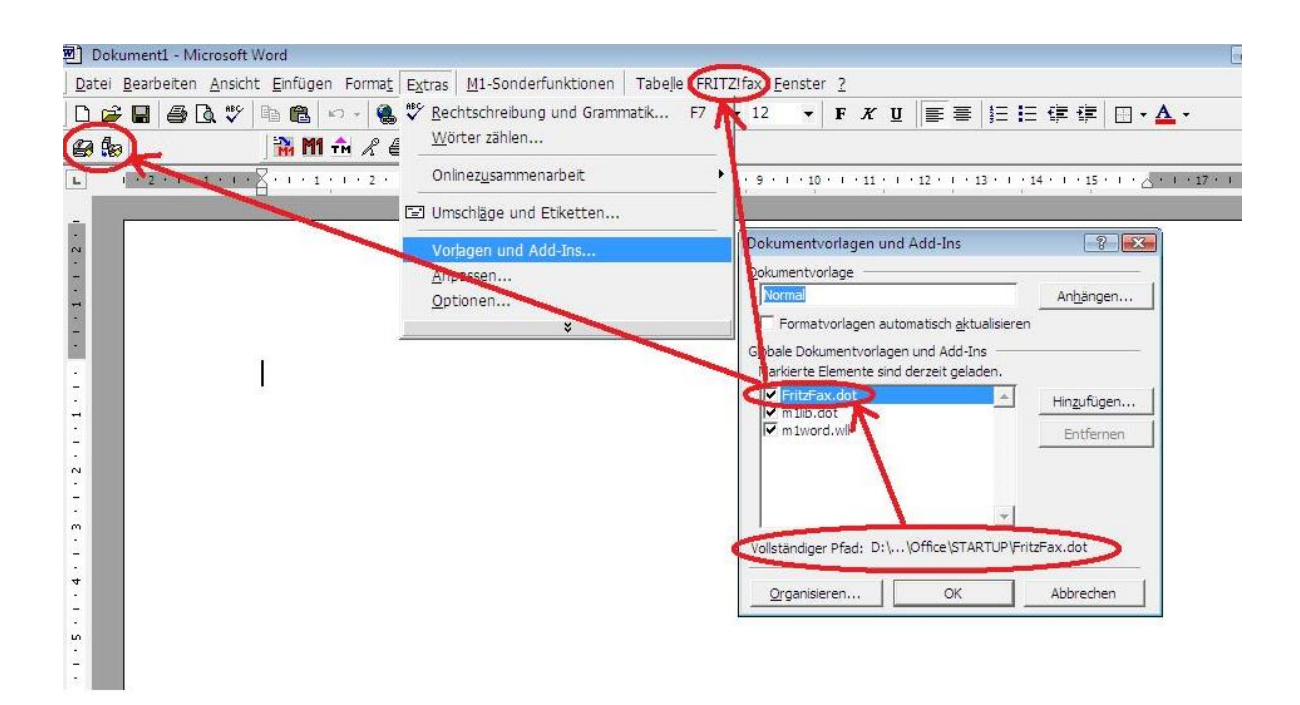

Für die Nutzung des (Einzel-)Faxversands sofort aus einem erstellen Brief etc. ist nun nur noch notwendig, die Briefvorlage entsprechend zu präparieren: Gemäß der üblichen, Ihnen bekannten Verfahrensweise muss zunächst in Word in die CGM M1 PRO-Arztbrief-Vorlage (wie immer über M1-Sonderfunktionen/M1-Autotexte) die Variable Empfänger\_FaxNr eingefügt werden.

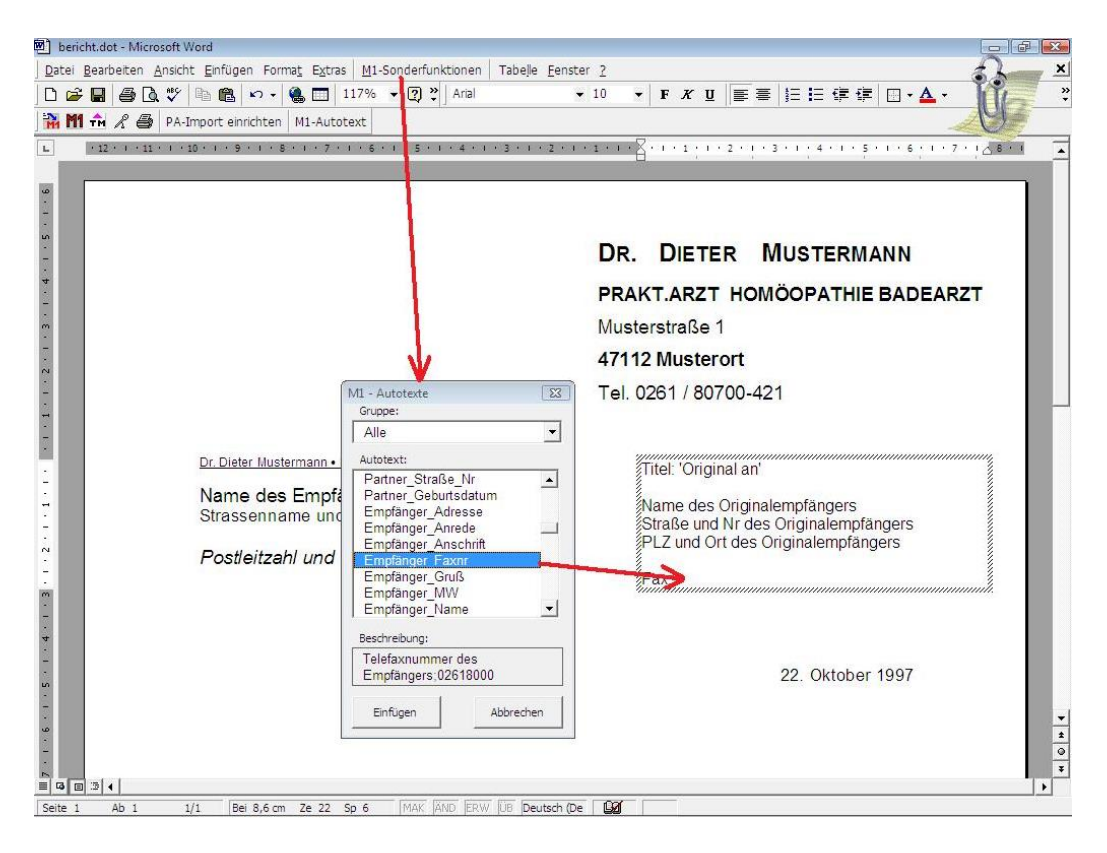

Im letzten vorbereitenden Schritt ist danach diese Variable als Faxnummer für **Fritz!Fax** zu deklarieren, indem sie markiert wird und danach mittels Einfügen/Textmarke eine solche mit dem Namen **FaxNr** (genaue Schreibweise beachten, kein Punkt, kein Leerschritt etc.) eingetragen wird.

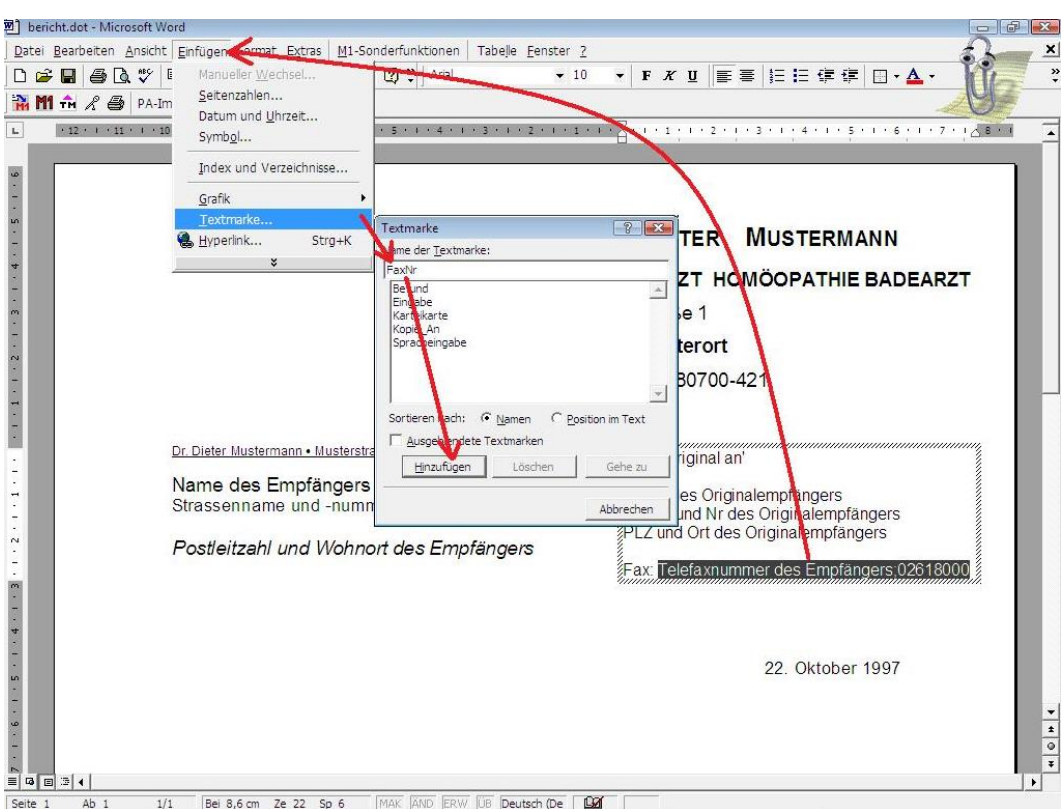

Wird mit dieser Vorlage später ein Brief geschrieben (und ist bei dem betreffenden Empfänger eine Faxnummer in CGM M1 PRO hinterlegt und damit an Word transferierbar) genügt ein abschließender Klick auf das Fritz!Fax-Einzelfax-Symbol in Word, um den sofortigen Versand zu initiieren.

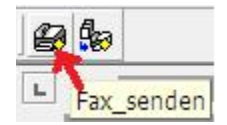

Weiter führende Informationen bietet Ihnen die Dokumentation, die AVM für diese Fritz!Fax-Funktionalitäten mitliefert.

Bei der Umsetzung in Ihrer Praxis hilft Ihnen Ihr erfahrener Vertriebs-und Servicepartner gern.

Ergänzung: (Vielen Dank an Dr. Goltermann, Frankfurt/M.!) Von AVM gibt es auch das Programm Fritz!LAN, das ermöglicht, Fritz!Fax im Netzwerk an mehreren Rechnern zu benutzen.

### <span id="page-21-0"></span>**ICD-Zusätze in Lang- oder Kurzform übernehmen**

In der verwendeten Benutzer-Konfiguration ("Praxisdaten" → "Benutzer-Konfigurationen" → "Filter für Arztbriefe") wird in der Regel eingestellt, dass für die Diagnosen/Dauerdiagnosen auch die ICD-Angaben an den Arztbrief übertragen werden. Dabei erfolgt standardmäßig eine verbale Auflösung der im ICD-Code erfassten Seiten-Lokalisation.

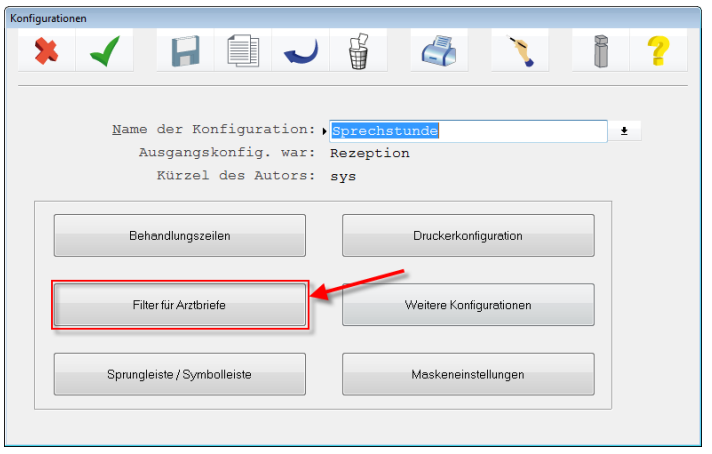

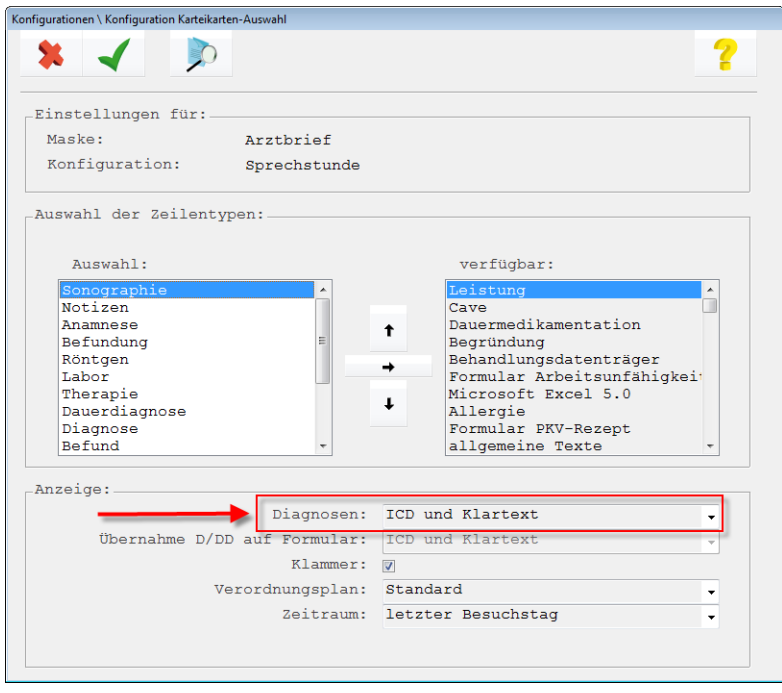

Um dies in den Fällen zu verhindern, in denen diese "Langform" nicht gewünscht ist, lässt sich das Programmverhalten leicht beeinflussen: In der Arztbrief-"Vorschaltmaske" (also in der Darstellung, die nach Aufruf des Zeilentyps **AB** zunächst erscheint) wird nach Anklicken des Buttons "Übernahme aus der Karteikarte" (**<Strg>+k**) die entsprechende Konfigurations-Option "ICD-Zusätze nicht expandieren" angeboten. Im Ergebnis sind die Diagnose-Angaben im Arztbrief wunschgemäß reduziert.

# <span id="page-22-0"></span>**Änderung Schriftart für Variable Empfänger\_Adresse**

Wurde bereits die Schriftart für die Variable "Empfänger\_Adresse" geändert und es wird trotzdem im Brief die alte Schriftart dargestellt, wird sie von Word in einem "eigenen Bereich" (meist ein Textfeld) gesehen, der eine separate Zuweisung benötigt. Dazu rufen Sie bitte die Arztbrief-Vorlage zur Bearbeitung auf, markieren die Variable "Empfänger Adresse", wählen zunächst "Format" und anschließend "Formatvorlagen".

Dort wird nun links die der Zeile zugewiesene Formatvorlage (meist Standard) hervorgehoben dargestellt. Klicken Sie auf "Bearbeiten" und wählen "Format" / "Zeichen" aus.

Im Fenster "Zeichen" ist nun Schriftart und Schriftgröße zu selektieren (ggf. auch Fett/Kursiv/Unterstrichen).

Wenn alles korrekt eingestellt ist, bitte auf "OK" klicken, nochmals "OK" und im Fenster "Formatvorlage" auf "Zuweisen".

#### *Hinweise:*

*Falls ein Positionsrahmen gezogen wurde und z. B. durch die Schriftgröße die Adresse nicht mehr in den Rahmen passt, einfach die Variable wieder in den Positionsrahmen kopieren.* 

*Es könnte auch passieren, dass die Variable plötzlich neben dem Rahmen steht. In diesem Fall den Cursor vor die Variable platzieren und einmal <Return> drücken.*

Zum Schluss noch die geänderte Vorlage über "Datei" / "Speichern" abspeichern.

#### <span id="page-22-1"></span>**Automatische Anrede nach Geschlecht im Arztbrief**

Um einen Empfänger oder Patienten im Brief automatisch "geschlechtsspezifisch" mit "Frau" oder "Herr(n)" anzusprechen, kann eine Bedingungs-Funktion (**IF**- oder **WENN**-Funktion) von Word genutzt werden. Diese wird dann mit passenden CGM M1 PRO-Stammdatenfeldern (Geschlecht des Patienten oder des Arztbrief-Empfängers) kombiniert.

Dazu wird der Cursor nach Öffnen der Word-Vorlage (Datei-Endung.DOT) an die gewünschte Stelle positioniert. Hier wird die gewünschte Variable "Patient MW" oder "Empfänger MW" aus dem Word-Menüpunkt "M1-Autotext" gewählt und übernommen.

Das eingefügte Feld ist nun wie im folgenden Beispiel zu ergänzen. Dazu muss die Feld-Darstellung von Word (erkennbar an der Anzeige der geschweiften Klammern) eingeschaltet sein, was sich über die Tastenkombination **<Alt>**+**<F9>** bewerkstelligen lässt:

"... vielen Dank für die freundliche Überweisung {IF{AUTOTEXT Patient MW}=W "Ihrer Patientin" {IF{AUTOTEXT Patient\_MW}=M "Ihres Patienten" "von"}}..."

Analog kann für den Empfänger des Briefes verfahren werden:

"... {IF{AUTOTEXT Empfänger\_MW}=W "Frau" {IF{AUTOTEXT Empfänger\_MW}=M "Herrn" "An"}}...

# <span id="page-23-0"></span>**Anrede nach Geschlecht im Serienbrief**

Für das Einfügen einer entsprechenden Anrede wählen Sie bitte im Ordner \COMPUMED\M1\Project\Winword\Serienbrief\Vorlagen die gewünschte Serienbriefvorlage aus und öffnen Sie sie mittels Rechtsklick / Öffnen. (Ein Doppelklick öffnet ein neues Dokument).

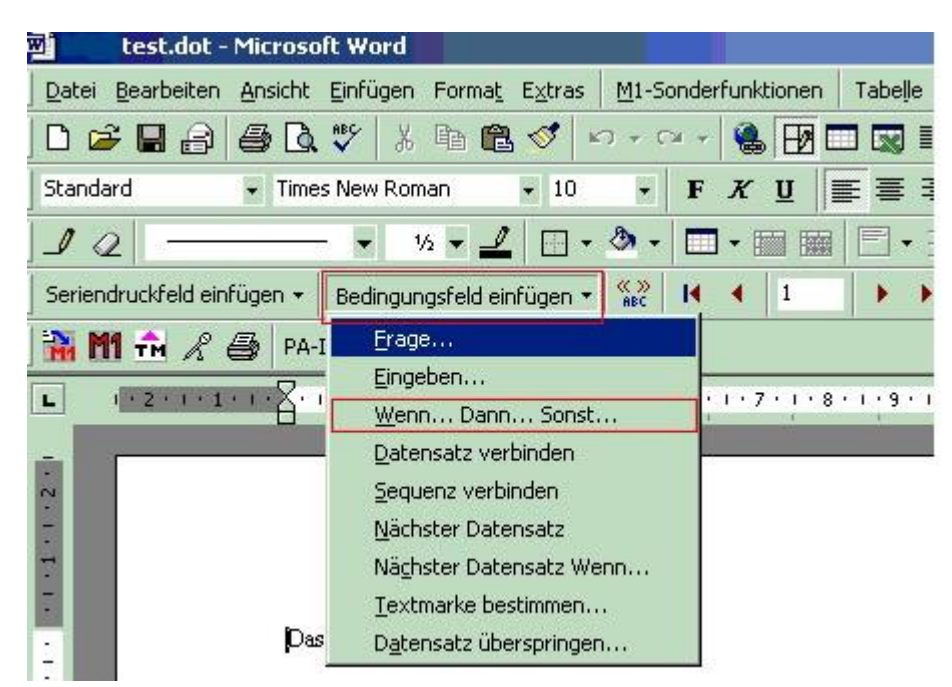

Schritt 1: Einfügen von "Herr" bzw. "Frau" über dem Empfänger:

In der Vorlage positionieren Sie nun den Cursor an die gewünschte Stelle und klicken anschließend auf den Button "Bedingungsfeld einfügen". Es erscheint die folgende Auswahl:

Bitte klicken Sie nun auf "Wenn...dann...sonst". Danach wird folgendes Bild angezeigt:

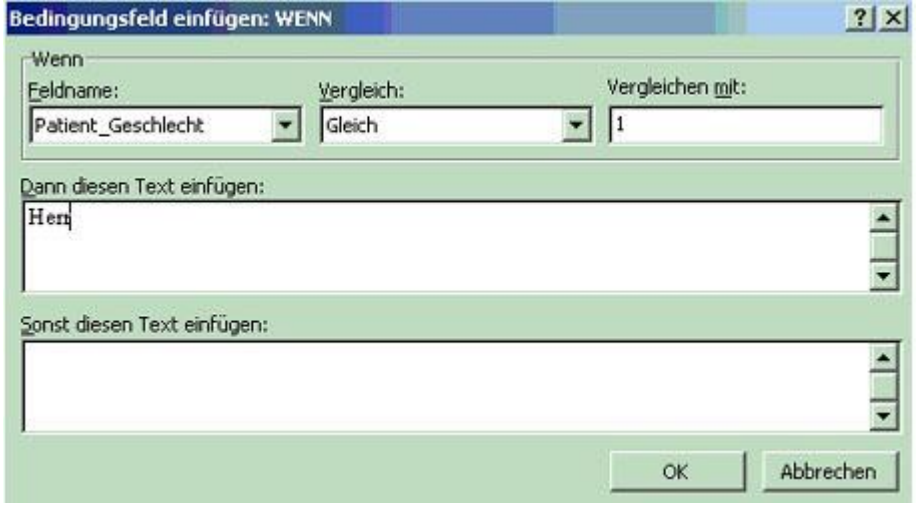

Bei "Feldname" wählen Sie Patient\_Geschlecht, bei "vergleichen mit" die Zahl 1. Tragen Sie bitte bei "Dann diesen Text einfügen" Herr ein, bei "Sonst diesen Text einfügen" Frau.

Damit wird in die Word-Vorlage folgender Autotext eingefügt:

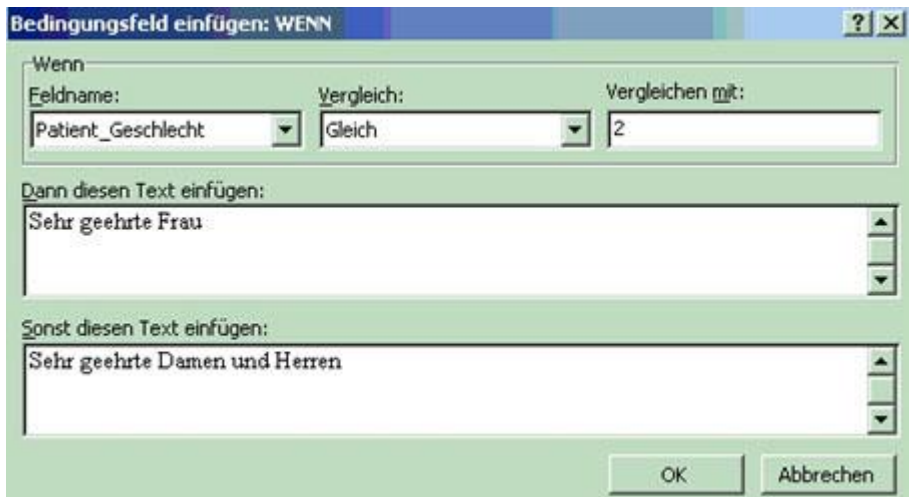

{IF {MERGEFIELD Patient\_Geschlecht} = 1 "Herr" "Frau"}

Schritt 2: Einfügen der Variablen "Sehr geehrter Herr/Sehr geehrte Frau/Sehr geehrte Damen und Herren":

Zuerst wie oben beschrieben die Bedingungsfelder einfügen (Wenn... dann... sonst...).

Im "Feldnamen" wählen Sie erneut Patient\_Geschlecht, bei "vergleichen mit" die Zahl 1 und geben bei "diesen Text einfügen "Sehr geehrter Herr" ein und speichern dies.

Anschließend auf gleiche Weise in das "Sonst"-Feld ein weiteres Bedingungsfeld einfügen: als "Feldname"Patient\_Geschlecht, bei "vergleichen mit" die Zahl 2, bei "diesen Text einfügen" Sehr geehrte Frau und bei "sonst diesen Text einfügen" Sehr geehrte Damen und Herren.

Damit generiert Word folgende Autotexte in Ihrer Vorlage:

```
{IF {MERGEFIELD Patient_Geschlecht} = 1 "Sehr geehrter Herr" {IF {MERGEFIELD 
Patient_Geschlecht} = 2 "Sehr geehrte Dame" "Sehr geehrte Damen und Herren"}},
```
#### <span id="page-24-0"></span>**Datum in Arztbriefvorlagen**

Verändert sich beim (Wiederholungs-)Druck von Arztbriefen aus Microsoft Word das Datum, ist eine Standard-Einstellung von Word dafür verantwortlich.

Um das zu verhindern, muss in der Vorlage über Word das Datumsfeld (Datum der Erstellung) auf folgendem Weg eingefügt werden:

**Einfügen** / **Feld** / **Datum und Uhrzeit** / **Optionen** (noch nicht OK!) / (Format auswählen, z. B.:) **dd.MM.yyyy** / **Hinzufügen** / **OK** / **OK**

Dann wird in der Vorlage Folgendes eingesetzt (evtl. über **<Alt>**+**<F9>** sichtbar machen)

#### **{CREATEDATE\@"dd.MMMM yyyy"}**

Soll das ursprünglich bei Erstellung des Briefs eingesetzte Datum auch bei einem Wiederholungsdruck erhalten bleiben, bitte zusätzlich folgende Word-Option bearbeiten:

**Extras** / **Optionen** / **Drucken** - hier das Häkchen bei **Felder aktualisieren** entfernen.

Wird ein Datum in ein Dokument manuell eingefügt (**Einfügen** / **Datum und Uhrzeit**), ist in diesem Dialog das Häkchen bei **Datum aktualisieren** ebenfalls zu entfernen, wenn es beim Wiederholungsdruck unverändert bleiben soll.

# <span id="page-25-0"></span>**Arztbriefschreibung im Zusammenspiel mit dem CGM PRAXISARCHIV**

Mit der CGM M1 PRO-Anbindung an Microsoft Word besteht die Möglichkeit, die im CGM PRAXISARCHIV abgelegten Bilder auch in den Arztbrief zu übernehmen.

Der Ablauf im Detail:

Der Arztbrief wird in CGM M1 PRO wie üblich aufgerufen. Vor der ersten Benutzung dieser Import-Funktion gibt es in der Menüleiste einen Button "PA-Import einrichten".

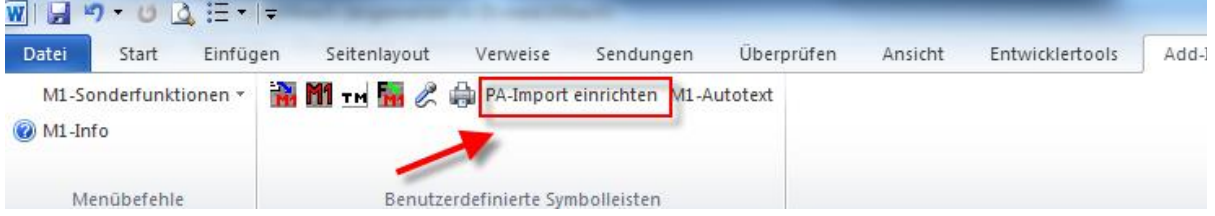

Um nun ein PraxisArchiv-Bild übernehmen zu können, muss der Cursor an die Stelle positioniert werden, an der das Bild eingefügt werden soll.

Anschließend muss auf den Button "PA-Import einrichten" (nach erster Benutzung : "PA-Import")

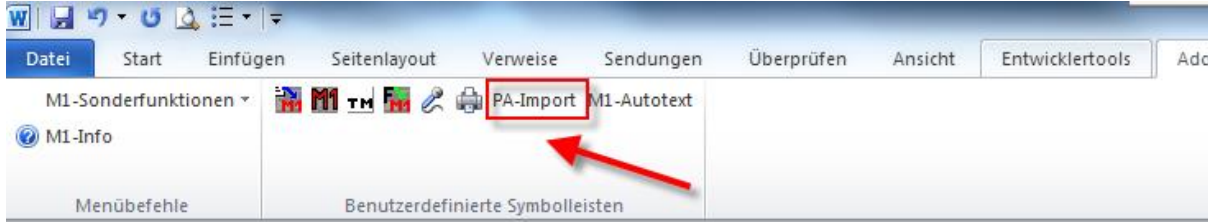

geklickt werden, der da PraxisArchiv öffnet.

Bei der ersten Benutzung bestätigen Sie bitte die nachfolgende Meldung mit "OK".

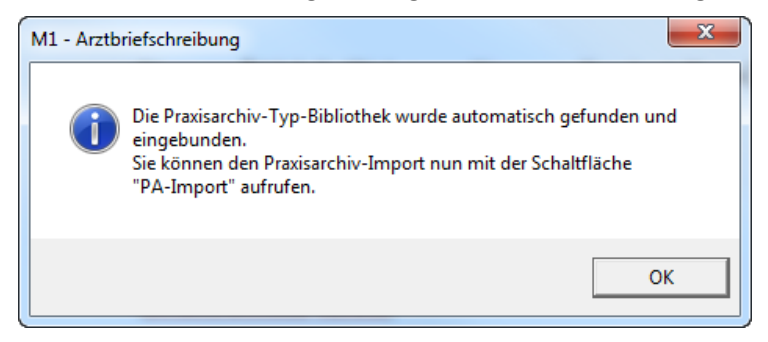

Das CGM PRAXISARCHIV wird geöffnet.

Bitte wählen Sie das gewünschte Dokument aus und verlassen das CGM PRAXISARCHIV über die Tür.

#### Beispiel:

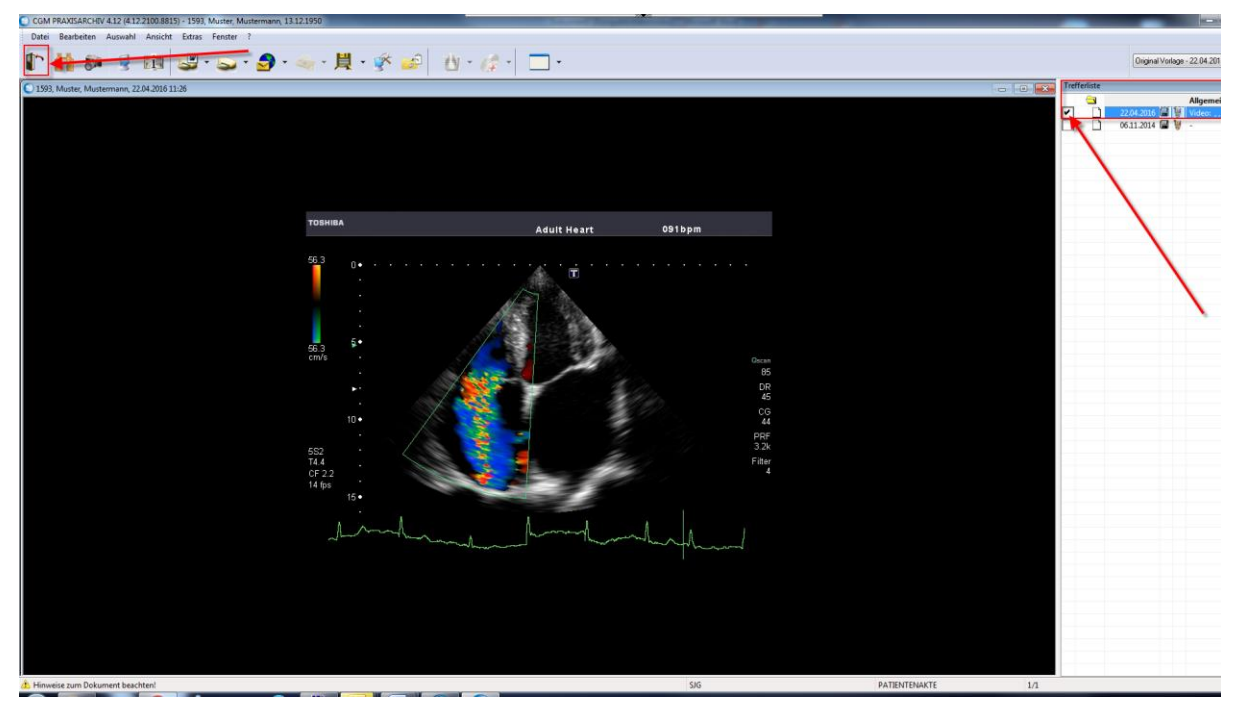

Die nachfolgende Meldung bestätigen Sie bitte mit "OK".

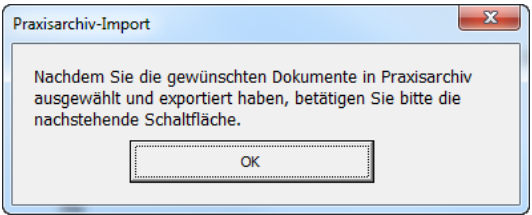

Das Bild wurde nun in den Arztbrief übernommen.

#### <span id="page-26-0"></span>**Serienbriefschreibung aus CGM M1 PRO**

In CGM M1 PRO ist an vielen Stellen des Programms (beispielsweise in verschiedenen Statistiken, in der Patientensuche, der Recall-Liste oder unter Praxen bzw. Ärzte) eine Serienbriefschreibung verfügbar, die die entsprechende Funktionalität von Microsoft Word benutzt. Voraussetzung ist, dass im Vorfeld bereits die entsprechenden Serienbrief-Vorlagen angelegt wurden.

Im nachfolgenden Beispiel wurde über die Statistik "Selektive Suche" alle Patienten mit der Diagnose "Diabetes" selektiert.

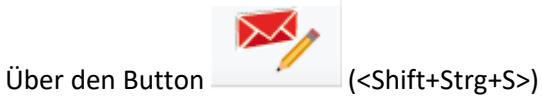

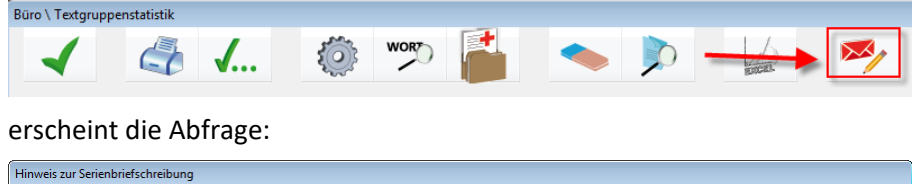

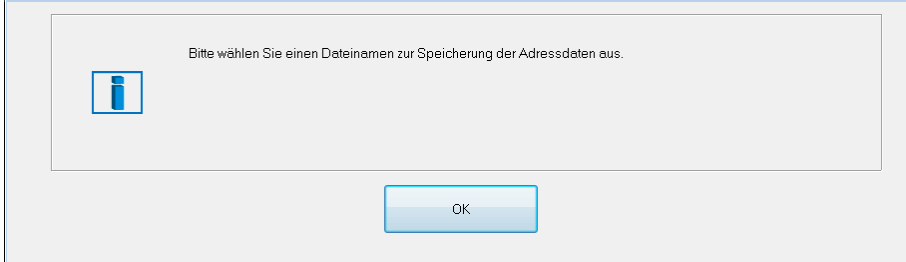

*Achtung: In allen anderen Programmteilen starten Sie die Serienbriefschreibung über den Button (<Shift+F8>).*

Nach Bestätigen mit "OK" öffnet sich der Dateidialog, in dem bereits ein Dateiname vorgeschlagen wird. Der Dateiname kann bei Bedarf geändert werden. Verlassen Sie die Maske anschließend mit "Speichern".

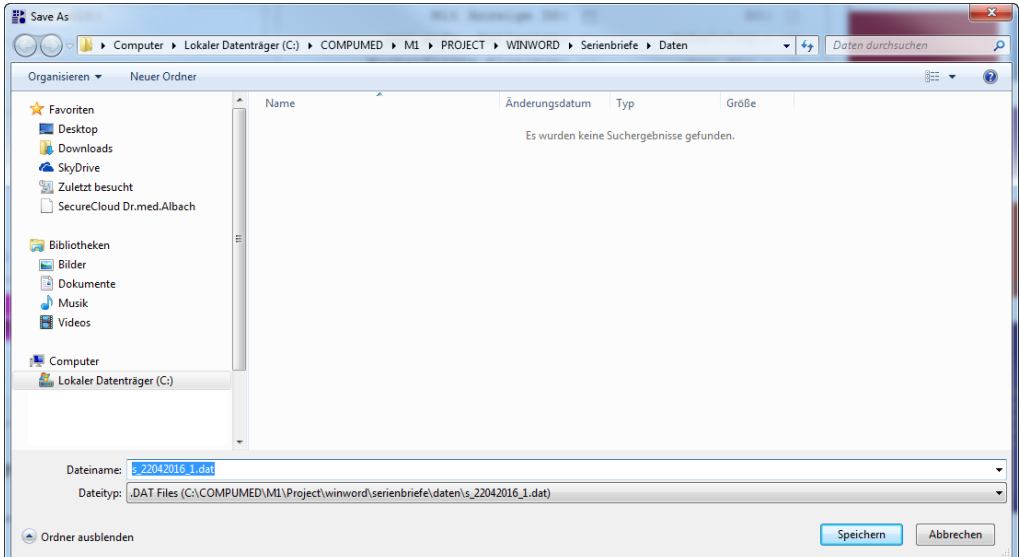

Sie haben nun die Möglichkeit, eine bestimmte Information in die Karteikarte aller Patienten zu übernehmen, die in der Serienbriefschreibung berücksichtigt werden. Die Information gelangt in den Zeilentyp "TXT".

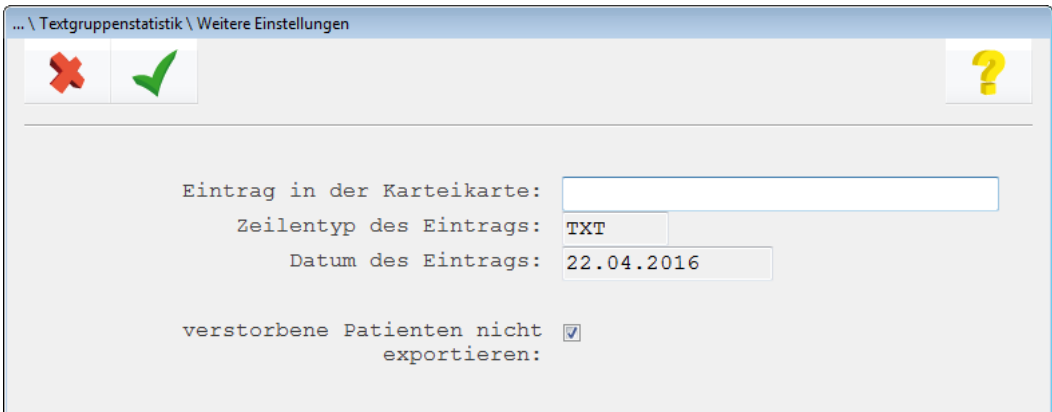

In unserem Beispiel wählen wir den Eintrag:

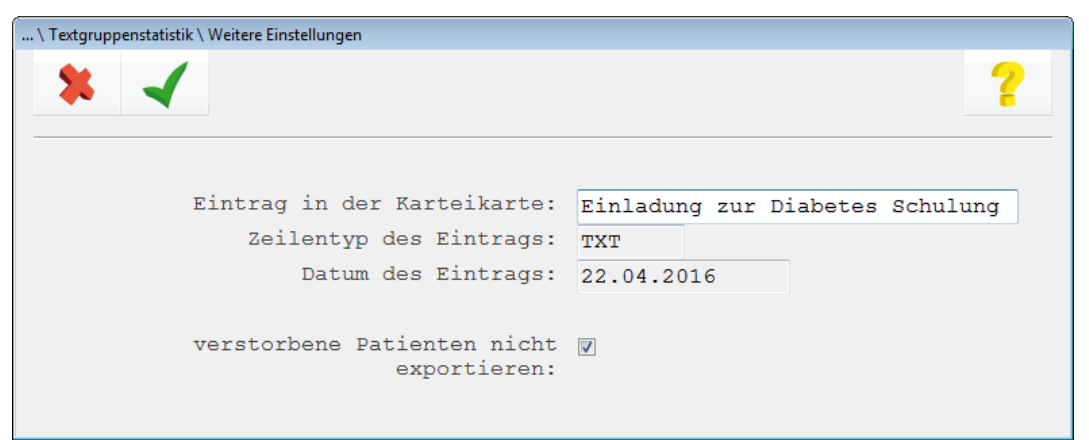

Bitte achten Sie darauf, dass verstorbene Patienten (hierzu ist die entsprechende Kennzeichnung innerhalb der Patientenstammdaten vorzunehmen) nicht exportiert werden. Nach Verlassen mit <F12> erhalten Sie nochmals eine Übersicht:

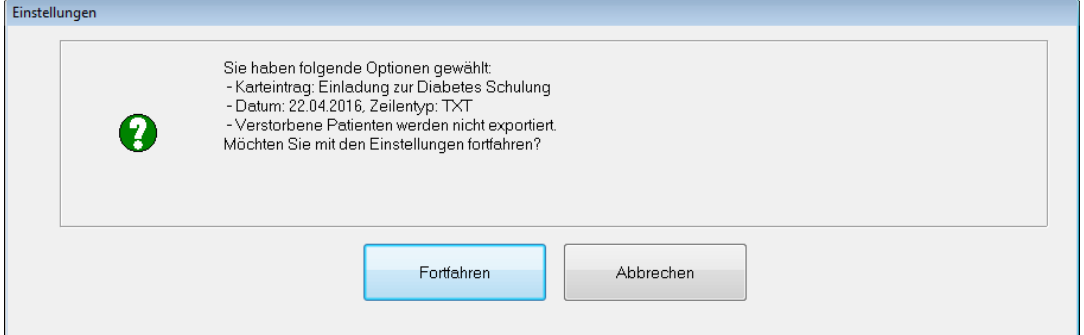

Durch Bestätigen mit "Fortfahren" erhalten Sie eine Liste aller Patienten, die in der Statistik selektiert wurden. Dies ermöglicht es Ihnen, bei Bedarf bestimmte Patienten aus der Selektion zu entfernen. Entfernen Sie in diesem Fall bitte das Häkchen am Ende der Zeile (Spalte "Verw.").

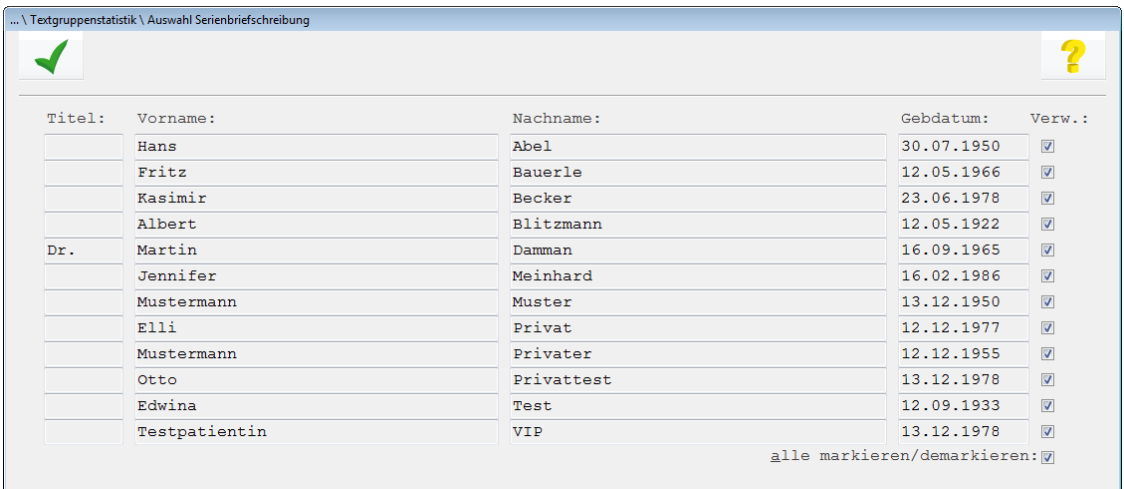

Nach Speichern mit <F12> erhalten Sie nochmals eine Sicherheitsabfrage, ob Sie mit den ausgewählten Daten nun einen Serienbrief schreiben möchten. Bestätigen Sie die Abfrage mit "Ja", wählen Sie die gewünschte Serienbriefvorlage aus. Nachfolgend werden die Serienbriefe erstellt.

Änderungshistorie

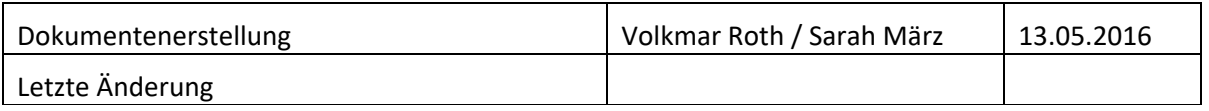